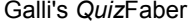

Versão 2.10.1 para Windows com suporte cliente/servidor

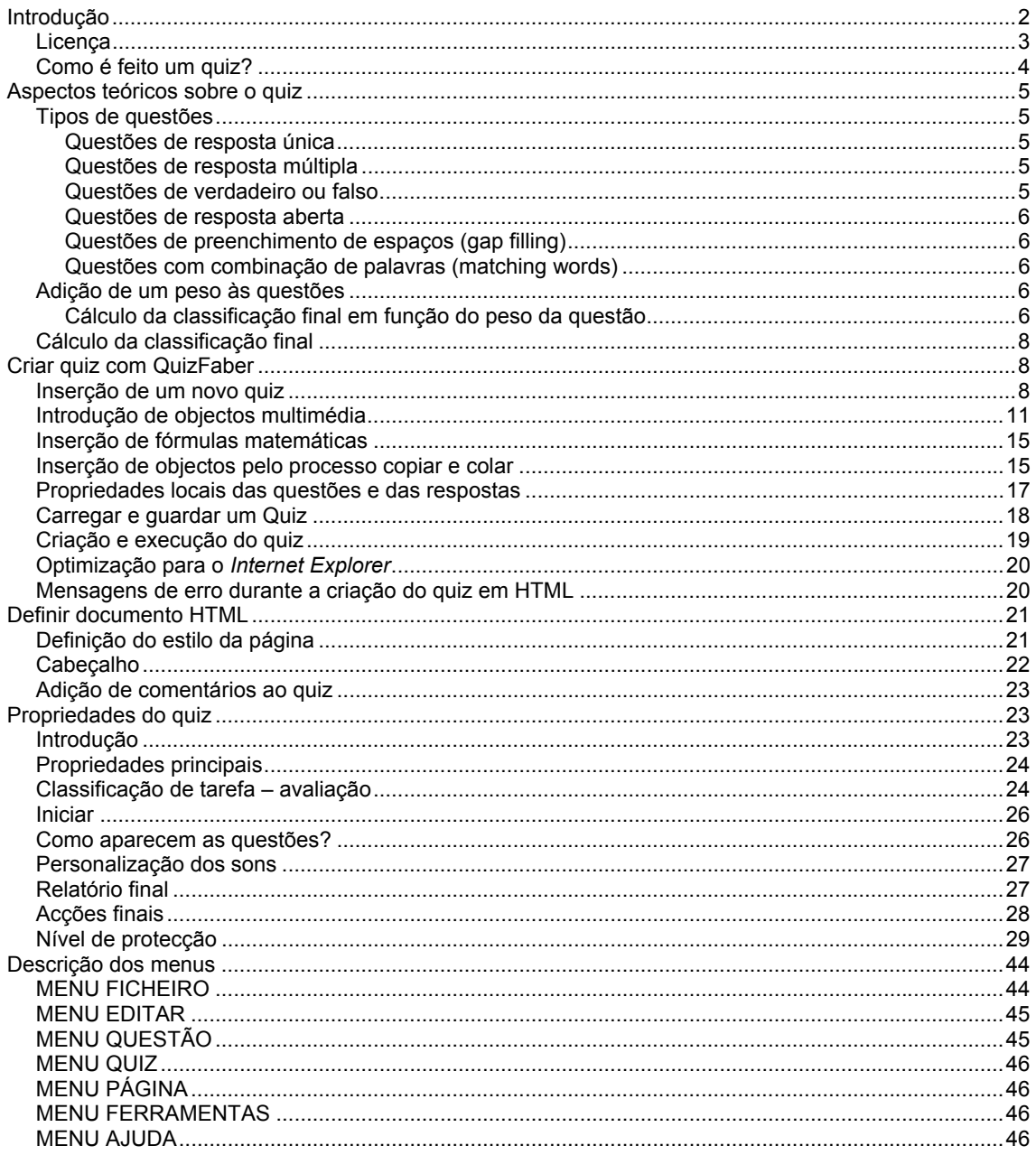

# <span id="page-1-0"></span>**Introdução**

O programa *QuizFaber* permite criar, com facilidade e rapidez, um *quiz* multimédia num documento hipertexto (página HTML) com um «motor» escrito em *Javascript*.

Toda esta funcionalidade é controlada de uma maneira automática. O professor não necessita de ter conhecimentos de HTML ou de *Javascript*.

Esta aplicação, que funciona sobre o Windows, é um editor do *quiz*. Usando-a, é possível criar e controlar muitos tipos de questões:

- Questões de resposta única, em que somente uma resposta está correcta.

- Questões de resposta múltipla, em que uma ou mais respostas estão correctas.

- Questões de verdadeiro/falso.

- Questões de respostas abertas, onde aparece uma caixa de texto na qual é permitido desenvolver a resposta.

- Questões de preenchimento de espaços (*gap filling*), onde aparece uma frase com falha de palavras. Isto é, algumas palavras do texto são substituídas por espaços vazios.

- Questões de combinação de palavras (*matching words*), com dois grupos distintos de palavras, ou expressões, em duas colunas. O aluno terá de relacionar cada palavra ou expressão da primeira coluna com uma da segunda coluna.

Para cada resposta é permitido especificar uma explicação e uma sugestão. Estas serão mostradas na página HTML cada vez que o aluno escolher esta opção.

O autor do quiz pode ajustar um tempo máximo para responder a todas as questões. No fim do *quiz*, será mostrada uma classificação final na qual é usado o peso individual de cada questão.

As páginas de HTML podem ser personalizadas de muitas maneiras:

- pode-se escolher uma nova cor para o fundo do texto das respostas;
- ajustar uma imagem de fundo ou até um som para cada resposta do aluno;
- associar objectos multimédia como imagens e sons para cada questão;
- etc.

Muitas outras opções estão disponíveis, podendo os conjuntos de questões serem ajustadas aos objectivos do professor.

# <span id="page-2-0"></span>**Licença**

*QuizFaber*, de Galli, é um software do tipo *freeware*, excepto para uso comercial. Se desejar usar este software para finalidades comerciais, necessita da autorização do autor deste *software*, Luca Galli.

A cópia e a redistribuição do *QuizFaber* é livre e encorajada, mesmo sem permissão do autor, desde que seja distribuída gratuitamente e não sejam alterados os ficheiros nem o código.

ESTE SOFTWARE E OS FICHEIROS QUE O ACOMPANHAM SÃO DADOS «COMO SÃO» E SEM GARANTIAS RELATIVAMENTE AO DESEMPENHO, MERCANTILIDADE, OU OUTRAS GARANTIAS EXPRESSAS OU IMPLÍCITAS. NÃO É GARANTIDA QUALQUER APTIDÃO PARA UMA FINALIDADE PARTICULAR.

EM CASO ALGUM LUCA GALLI SERÁ RESPONSÁVEL POR QUAISQUER DANOS DIRECTOS, INDIRECTOS, ACIDENTAIS, POR CONSEQUÊNCIA, PERDA DE LUCROS DE NEGÓCIO OU DANOS ESPECIAIS, AINDA QUE LUCA GALLI TENHA SIDO AVISADO DE TAL POSSIBILIDADE.

A versão portuguesa foi realizada por Carlos Baptista, Fernanda Silva e João Paiva.

# <span id="page-3-0"></span>**Como é feito um quiz?**

Um *quiz* é composto por quatro blocos diferentes:

- 1. Título, com uma caixa de texto para a sua inserção;
- 2. Introdução (PÁGINA Comentários Introdução);
- 3. Questões, respostas, explicações e sugestões às respostas;
- 4. Observação final (PÁGINA Comentários Nota de rodapé).

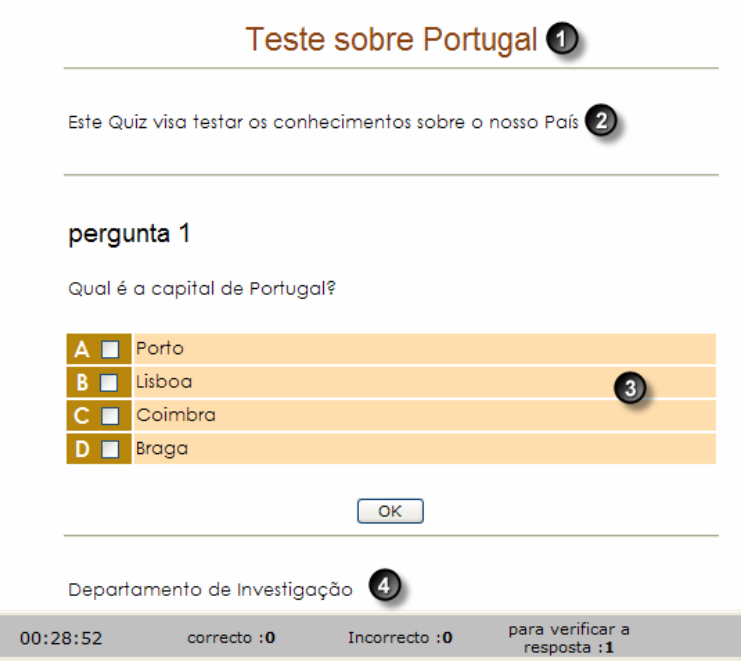

O título do *quiz* é também o título da página HTML principal. Pode ser parte do quadro de entrada do *quiz* (PÁGINA – Cabeçalho), onde outra informação é especificada, como por exemplo, o nome do autor e a data do *quiz*.

A introdução é uma breve explicação, colocada no início da página, antes da primeira questão.

As questões são expressas no formato texto, acompanhadas eventualmente por objectos multimédia, como imagens ou sons.

Para cada questão, o aluno deve confirmar a resposta pressionando o botão **OK**.

A ordem de resposta às questões é decidida pelo aluno.

O resultado final do *quiz* aparecerá, automaticamente, numa nova página, quando pressionado o botão **OK** associado à última questão a ser respondida (não necessariamente a última questão do quiz).

As respostas associadas a uma questão podem ser:

Questão com **resposta única**: para cada questão há um conjunto de respostas possíveis em que somente uma pode ser a resposta correcta.

Questão com **resposta múltipla**: para cada questão há um conjunto de respostas possíveis, em que uma ou mais podem estar correctas.

Questões **verdadeiras ou falsas**: são frases às quais se pode associar o valor verdadeiro ou falso.

Questões de **resposta aberta**: é aberta uma caixa de texto vazia onde o aluno deve escrever a resposta. Questões de **preenchimento de espaços**: consistem em frases onde algumas palavras foram substituídas por espaços vazios. O aluno deve escrever nos espaços vazios as palavras omitidas.

Questões de **combinação de palavras** (*matching words*): constituído por pares de palavras que são seleccionadas de modo a combinarem.

A correcção automática do *quiz* pode avaliar todas as respostas excepto as respostas abertas. De facto, estas são escritas pelo aluno usando a língua natural e só podem ser avaliadas pelo professor.

Cada resposta pode ser acompanhada por uma explicação que será visualizada depois de o aluno seleccionar as respostas.

<span id="page-4-0"></span>Cada questão pode ser acompanhada por uma sugestão, que é visualizada antes de o aluno seleccionar a resposta, o que permite ajudar, reflectir ou facilitar a resposta. A presença de uma sugestão é indicada por um ícone redondo com a marca de questão ao lado de cada resposta.

As explicações e as sugestões podem ser introduzidas, somente, nas questões de resposta múltipla. A seguinte figura mostra como a sugestão é apresentada:

# pergunta 1

Qual é a capital de Portugal?

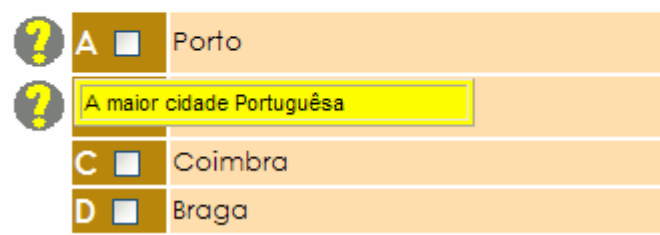

No caso do *quiz* ser muito grande, é possível excluir uma ou mais questões. Para isso basta usar o comando **Incluir/Excluir Questões…** do menu **QUESTÃO**.

# **Aspectos teóricos sobre o quiz**

# **Tipos de questões**

Com o *QuizFaber*, podem-se criar os seguintes tipos de *quiz*:

## **Questões de resposta única**

Uma questão pode ter apenas uma resposta possível. Cada resposta pode ser correcta ou errada, mas somente uma das respostas é correcta.

Se necessitar de uma questão com mais do que uma resposta correcta deve-se usar «Questões de resposta múltipla», como se explica de seguida.

#### **Questões de resposta múltipla**

Uma questão pode ter mais do que uma resposta possível. Cada resposta pode ser correcta ou errada. Admite-se que uma questão possa ter mais do que uma resposta certa mas, pelo menos, uma resposta tem de estar correcta.

Nesse caso, a resposta do aluno será considerada certa somente se activou a(s) resposta(s) correcta(s) e só esta(s).

Consequentemente, numa questão com duas respostas correctas, se o aluno activar uma resposta errada, marcará a valorização da questão negativamente, mesmo que acerte na segunda resposta.

### **Questões de verdadeiro ou falso**

A questão começa com um texto que expõe o seu objectivo e é seguida por uma série de afirmações verdadeiras ou falsas.

A cotação da questão dependerá da proporção de respostas correctas.

Ao contrário das questões de resposta múltipla, onde uma resposta pode ser avaliada positiva ou negativamente, as questões de verdadeiro ou falso são estimadas como parcialmente certas ou erradas.

<span id="page-5-0"></span>Na classificação final destas questões é usada uma percentagem das respostas correctas sobre o número total de afirmações.

### **Questões de resposta aberta**

É o tipo de questão em que o aluno pode responder livremente, escrevendo a própria resposta. No teste vai ser criada uma caixa de texto (vazia) abaixo da questão, onde o aluno pode escrever a sua resposta.

Obviamente, tal resposta não pode ser corrigida automaticamente. Por esta razão, deve-se sempre ter em conta que a cotação final atribuída no fim do *quiz* não considera a cotação das questões de resposta aberta.

O professor deve corrigir e pontuar estas respostas após ter imprimido o teste ou ao consultar digitalmente as respostas abertas.

### **Questões de preenchimento de espaços (gap filling)**

É uma questão constituída por um texto preparado pelo professor, que escolhe as palavras que serão omitidas no *quiz*.

No lugar destas, aparecerá:

- um espaço vazio (uma caixa de texto numa página HTML ou um espaço branco no papel) onde o aluno terá de introduzir a palavra correcta ou,

- um menu pendente, onde o aluno terá de seleccionar uma opção.

A classificação dependerá da percentagem de palavras introduzidas correctamente pelo aluno (o processo é idêntico ao das questões com respostas do tipo verdadeiro ou falso).

Obviamente, é possível omitir não só uma única palavra mas também uma frase inteira. Isto aumenta a probabilidade de erros por parte do aluno que, para responder correctamente, deverá escrever a frase exacta. A falta de um espaço adicional, de uma vírgula, ou um simples erro ortográfico resultarão numa avaliação negativa. Nestes casos, é melhor optar pelos menus pendentes.

### **Questões com combinação de palavras (matching words)**

A questão introduz dois grupos de palavras ou expressões colocados em duas colunas paralelas. O aluno terá de relacionar cada palavra ou expressão do primeiro grupo com uma do segundo grupo. Esta opção propicia-se, particularmente, à legendagem de figuras.

# **Adição de um peso às questões**

Cada questão pode influenciar a classificação final com um peso que pode variar de uma questão para outra. Deste modo, é possível distinguir uma questão difícil de uma fácil.

Na janela principal da aplicação, ao lado da caixa de texto das questões, há uma caixa com o nome «peso».

O valor predefinido é 1 para todas as questões. Isto é, todas as questões têm o mesmo peso. Para atribuir um peso maior, introduzir um número inteiro entre 1 e 99.

## **Cálculo da classificação final em função do peso da questão**

 p1\*r1 + p2\*r2 +.... pN\*rN  $Classificacão = -$ 

 $p1 + p2 + ... + pn$ 

Sendo pi o peso da questão i e ri o resultado (1 ou 0, consoante esteja certo ou errado).

Por exemplo, se tiver 4 questões (com respostas múltiplas):

Questão 1: peso 3 Questões 2, 3 e 4: peso 1 A soma dos pesos é 6 (= 3+1+1+1)

Com uma classificação entre 0 e 20, se se responder correctamente à 2.ª, 3.ª e 4.ª questões, mas falhar a 1.ª, a classificação final é 10 porque, apesar de responder correctamente a três de quatro questões, a 1.ª questão tem um peso mais elevado. Aplicando a fórmula anterior, obtem-se:

 $0*3 + 1*1 + 1*1 + 1*1$  Nota = 0 + ------------------------------- \* (20 - 0) = (3/6) \* 20 = 10 6

# <span id="page-7-0"></span>**Cálculo da classificação final**

O cálculo da classificação final é feito da seguinte maneira:

Sendo i o número da questão, define-se:

```
\cdot n = número de questões
```
x classificação mínima = nota mínima (por predefinição 0)

- x classificação máxima = nota máxima (por predefinição 10)
- $\cdot$  pi = peso da questão número i; um número entre 1 e 99
- x fi = valorização da questão número i; um número real entre 0 e 1, calculado assim:
- \* Questões de resposta múltipla:

 $fi = 0$  ou  $fi = 1$ 

 \* Questões de resposta do tipo verdadeiro ou falso, ou de preenchimento de espaços, ou questões de combinação de palavras têm um cálculo de *f* diferente:

 respostas correctas ou palavras  $fi =$  ----

número total de respostas correctas ou palavras

Definem-se ainda:

 $\cdot$  S = p1 + p2 +... + pn ; soma do peso  $\cdot$  F = p1\*f1 + p2\*f2 +.... + pn\*fn

A classificação final é calculada como:

F \* (classificação máxima - classificação mínima)

Classificação = classificação mínima + ----------

Samuel Contract of the Samuel Contract of the Samuel Contract of the Samuel Contract of the Samuel Contract of the Samuel Contract of the Samuel Contract of the Samuel Contract of the Samuel Contract of the Samuel Contract

# **Criar quiz com QuizFaber**

# **Inserção de um novo quiz**

Criar um novo *quiz* com o *QuizFaber* é muito simples. De facto, quando o programa é aberto, apresenta na janela principal a caixa de texto da primeira questão e a caixa de texto da primeira resposta.

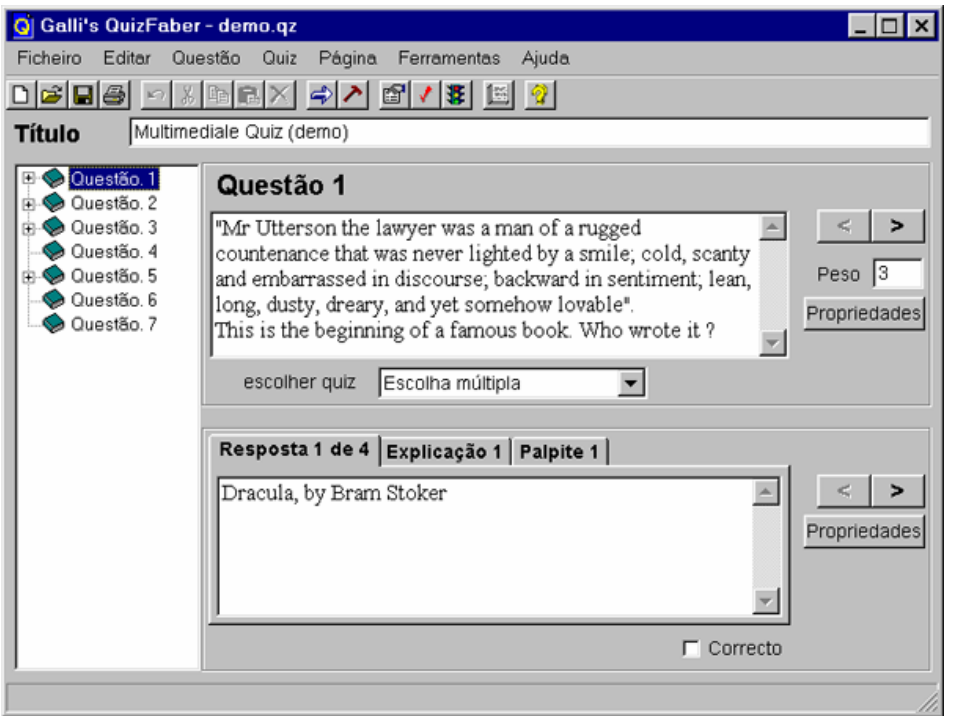

Como se pode observar, há um par de botões alinhados na margem direita da janela do *QuizFaber*, indicados com os símbolos < e >. O primeiro par aparece perto da caixa de texto da inserção de questões, enquanto o segundo par está colocado perto da caixa de texto das respostas.

Pressionando o botão **>** é possível passar à questão seguinte (ou à resposta seguinte). Ao pressionar o botão **<** é possível passar à questão precedente (ou à resposta precedente).

Cada questão é caracterizada pelo tipo de questão seleccionável no menu pendente, sob a caixa de texto da questão.

São mostrados na figura os seis tipos disponíveis (questão com resposta única, questão com resposta múltipla, questão verdadeira ou falsa, questão com resposta aberta, preenchimento de espaços e combinação de palavras).

O conteúdo abaixo do menu pendente depende da selecção do tipo de questão.

#### **Questão de resposta única**

Numa questão de resposta única existe somente uma resposta correcta. Assim, se existir já uma resposta correcta nessa questão, e se se tentar clicar numa nova caixa de verificação com o rótulo «correcta», aparecerá uma mensagem de erro.

#### **Questão de resposta múltipla**

Para indicar qual é a resposta correcta a uma questão, clicar na caixa de verificação «correcto», colocada debaixo da caixa de texto das respostas, quando a resposta correcta é mostrada.

Para indicar que afinal a resposta seleccionada não é a resposta correcta, bastará clicar uma segunda vez para desaparecer a verificação na caixa.

É possível fornecer mais do que uma resposta correcta.

As respostas podem ser visualizadas de forma aleatória no *quiz*. Para tal, seleccionar QUIZ – Propriedades – Gerar a saída das questões aleatoriamente.

### **Questões de verdadeiro ou falso**

Cada questão com resposta verdadeira ou falsa é constituída por um texto (questão) que precede a lista das frases que é necessária para indicação de V/F.

Numa questão V/F é possível a inserção de objectos multimédia junto das frases.

#### **Questões de resposta aberta**

O painel de resposta está vazio no caso das questões de resposta aberta, porque a resposta vai ser introduzida pelo aluno durante o *quiz*.

#### **Questões com preenchimento de espaços Espaço com uma caixa de texto vazia**

Caixa de verificação «Usar menu pendente nos espaços» desactiva.

Para indicar que uma palavra está omitida, é necessário incluir a palavra entre parêntesis rectos [ ]. É possível omitir uma frase inteira ou uma simples palavra.

#### Por exemplo:

No dia 4 de Dezembro de 1996 partiu do cabo Canaveral (nos [Estados Unidos]) uma missão espacial em direcção a [Marte], o planeta vermelho. Foi lançada a sonda *Mars* [*Pathfinder*], com o robô espacial *Sojourner Rover*. A exploração do planeta começou há vinte anos, com as sondas espaciais *Viking* 1 e 2.

Quando criar o *quiz* em HTML, fica conforme a figura abaixo:

#### Acerca da exploração espacial...

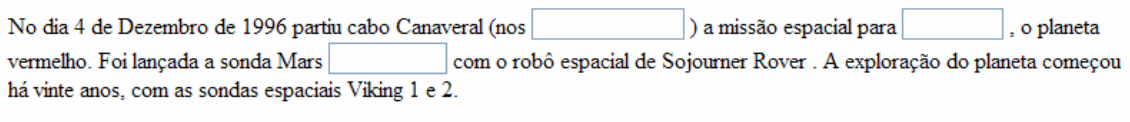

 $\overline{\mathsf{C}}$ 

O texto contém três palavras omitidas: Estados Unidos, Marte e *Pathfinder*. Foram incluídas entre parêntesis rectos e serão omitidas do *quiz* (aparecerá uma caixa de texto vazia onde o aluno terá de inserir a palavra correcta).

Não há uma distinção entre letras maiúsculas e minúsculas. Por exemplo, se o aluno escrever «MarTe» ou «MARTE» no lugar de «Marte», a resposta será considerada igualmente válida.

Além disso, é possível especificar mais do que uma palavra correcta para cada palavra omitida do texto. Isto é usado para obter uma correcção automática menos rígida. Neste caso, se o aluno responder «EUA» no lugar de «estados unidos» (o mesmo para «E. U.» ou «estados»), a resposta está correcta mas o *quiz* considera-a incorrecta.

 É possível especificar dentro do parêntesis recto todas as palavras correctas, separadas por uma vírgula. Deste modo, o texto será o seguinte:

No dia 4 de Dezembro de 1996 partiu do cabo Canaveral (nos [estados unidos, EUA, E. U.]) a missão espacial em direcção a [Marte] …

#### **Preenchimento de espaços com uma lista pendente**

Seleccionar a opção «Usar menu pendente nos espaços».

A opção «Usar menu pendente nos espaços» escolhe-se para criar um *quiz* onde cada abertura tem uma lista pendente de opções possíveis em vez de uma caixa de texto vazia (é a maneira mais simples para responder a este tipo de questões).

De facto, somente uma opção é a correcta, de entre todas as que são exibidas.

#### Sintaxe:

Para indicar que uma palavra está omitida, é necessário incluí-la dentro do parêntesis recto ( [ ] ). O parêntesis recto interno engloba uma lista dos artigos (frases ou palavras) separados por uma vírgula. A primeira palavra ou expressão antes da primeira vírgula é a resposta correcta. Obviamente, no *quiz* do HTML, os artigos serão colocados na lista numa ordem aleatória (de outra maneira, o aluno teria apenas de seleccionar, sempre, a primeira opção!).

Por exemplo:

<span id="page-10-0"></span>O maior planeta do sistema solar é [Júpiter, Saturno, Terra, Mercúrio]

Quando criar o *quiz* no HTML, terá:

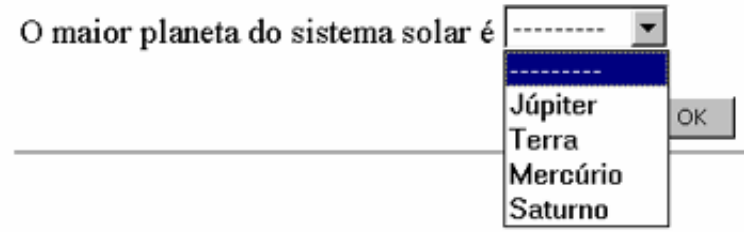

«Júpiter» é a opção correcta. De facto, é a primeira palavra no editor do *quiz*, embora «Júpiter» não esteja necessariamente na primeira posição no *quiz* em HTML (mas numa posição aleatória).

### **Questão com combinação de palavras**

O professor deve introduzir o par de palavras que estão em correspondência numa lista. Inicialmente a lista está vazia e o único botão permitido é **Adicionar Par** [*Add pair*]. Pressionando este botão, aparece uma janela de diálogo onde se insere o primeiro par de palavras. É obrigatório que ambas as palavras estejam especificadas. Confirmando a inserção, o par aparecerá na lista.

É possível introduzir até vinte pares. Para modificar uma ou ambas as palavras do par, seleccionar o botão **Modificar par** [*Modify Pair*].

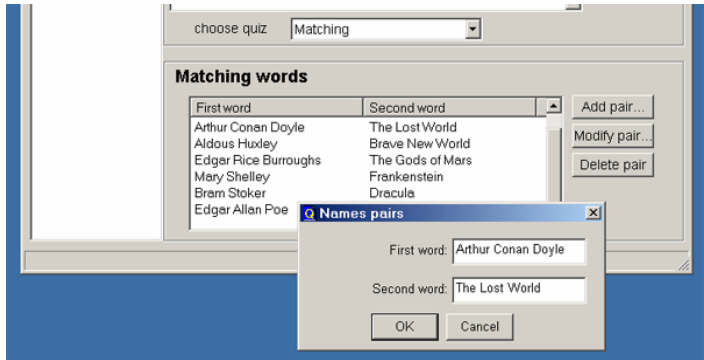

Obviamente, quando o *quiz* aparecer no HTML, o par de palavras será disposto aleatoriamente.

# **Introdução de objectos multimédia**

Para introduzir objectos multimédia (imagens, sons, vídeos), existem duas possibilidades:

1 - Arrastar e largar o objecto multimédia de uma janela principal para dentro da caixa de texto da questão ou da resposta.

2 - Através do botão **Propriedades** [*Properties*] da questão ou da resposta. Pressionar o botão **Propriedades** na janela principal da aplicação e, de seguida, pressionar o botão I**nserir...** na nova janela de diálogo.

#### **1. Arrastar e largar**

Exemplo de arrastar e largar uma imagem:

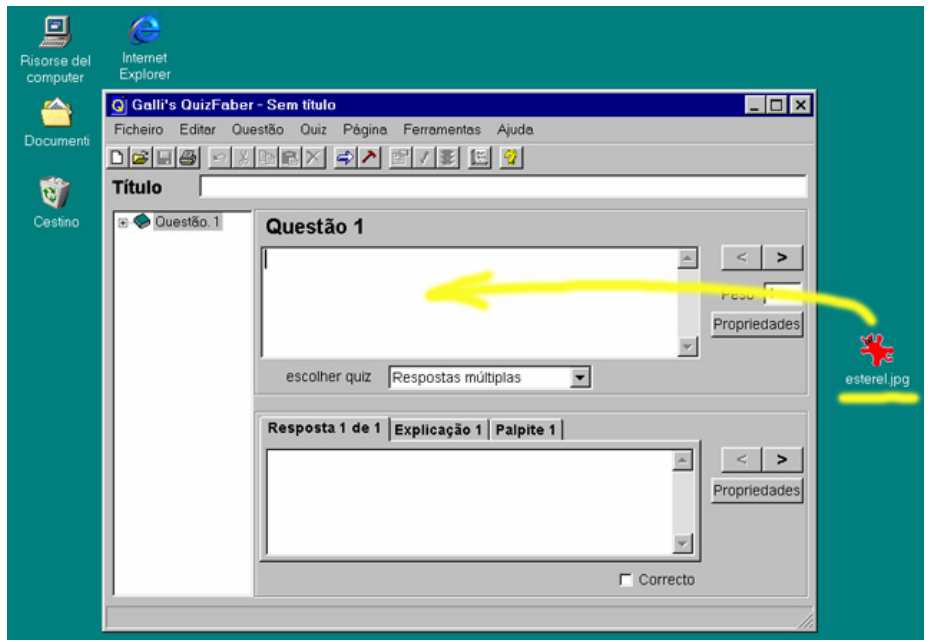

Uma janela de diálogo nova aparecerá, onde o nome do objecto e o tipo de objecto são reconhecidos automaticamente, como na imagem abaixo:

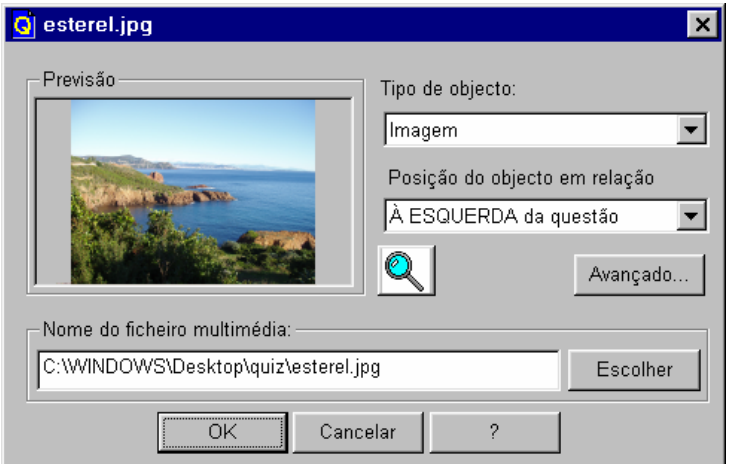

## **2. Através das «propriedades locais»**

Começar por pressionar o botão **Propriedades** [*Properties*], colocado no lado direito da janela principal, junto à caixa de texto da questão ou da resposta e pressionar o botão **Inserir...** [*Insert*] na nova janela de diálogo.

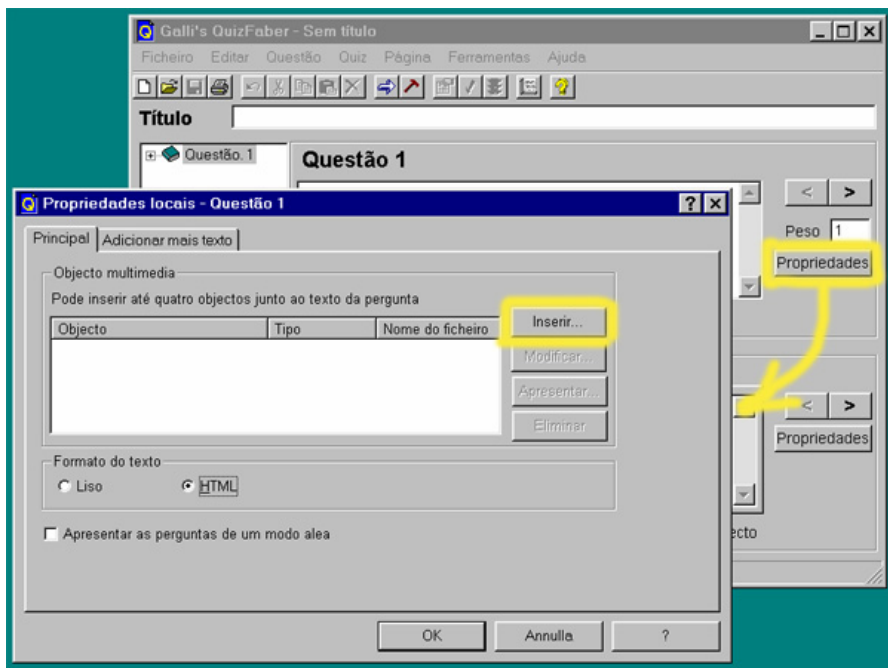

Seleccionar o tipo de objecto multimédia (tipo de imagem, tipo de som…), o nome do objecto com o caminho absoluto (com o botão **Escolher** [*Choose*]) ou o relativo (que considera o ficheiro do *quiz*):

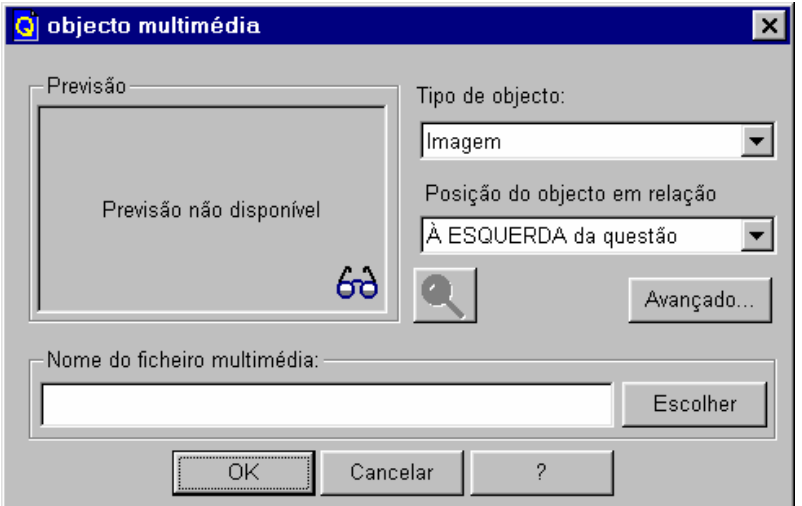

Para cada questão de resposta múltipla é possível associar um ficheiro multimédia, como uma imagem, no formulário da questão ou na visualização das respostas.

## **Tipo do objecto multimédia**

Actualmente, é possível associar 11 tipos de objectos multimédia:

 Ficheiros de imagem; Ficheiros de som: formato WAV e de MIDI; Applet Java (CLASS); Vídeo AVI ou MPEG; Flash de Macromedia; Apple QuickTime; Crescendo de Liveupdate; RealAudio ou RealVideo; Objecto genérico; Window Media Player, nas últimas versões, pode incluir ficheiros MP3; Folhas de Excel (guardadas como páginas Web).

### **Formatos de ficheiros de imagem**

Devido ao uso da biblioteca de imagem *FreeImage*, a aplicação permite usar os seguintes formatos de imagem:

 Windows ou ficheiro bitmap de OS/2 (\*.BMP); Dr. Halo (\*.CUT); GIF de Compuserve (\*.GIF); Ícone Windows (\*.ICO); Iff De Amiga (\*.IFF, \*.LBM); Gráficos de Rede do JPEG (\*.JNG); Independent JPEG Group (\*.JPG); Formato do commodore 64 koala (\*.KOA); Gráficos Múltiplos de Rede (\*.MNG); PBM Portátil Bitmap (Ascii) (\*); PBM Portátil Bitmap (BINÁRIO) (\*); Kodak PhotoCD (\*.PCD); Formato bitmap PCX (\*.PCX); PGM Portátil Graymap (Ascii) (\*); PGM Portátil Graymap (BINÁRIO) (\*); Gráficos Portáteis de Rede (\*.PNG); PPM Portátil Pixelmap (Ascii) (\*); PPM Portátil Pixelmap (BINÁRIO) (\*); PhotoShop (\*.PSD); Sol Rasterfile (\* RAS); Ficheiro de Targa (\*.TGA); Formato Etiquetado de Ficheiro de Imagem (\*.TIFF); Bitmap Wireless (\*.WBMP); Formato X11 Bitmap (\*.XBM); Formato X11 Pixmap (\*.XPM).

### **Pré-visualização da imagem e visão da imagem**

Quando se usam ficheiros multimédia é possível pré-visualizá-los, premindo o botão **Lupa** na janela de diálogo «Objecto multimédia» [*Multimedia Object*].

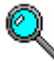

É aberta uma janela cujo título permite ver o tamanho da imagem (em pixéis). Se a imagem for maior que a área da janela, poderá ser redimensionada.

São permitidos vários formatos de imagem (jpeg, png, bmp, tiff, etc.). Se um formato de imagem não for suportado, é indicada uma mensagem: «Previsão não disponível» [*Preview not available*]. No canto da caixa da pré-visualização, aparece o ícone genérico de imagem.

O formato de imagem GIF não pode ser usado de momento. O formato GIF usa o algoritmo da compressão de LZW. A patente de Unisys para a compressão de LZW expirou nos EUA em 20 de Junho 2003, e expira na Europa, no Canadá e no Japão em Junho ou em Julho de 2004.

#### **Opções avançadas**

Um objecto multimédia pode ser importado de uma página *Web* (pode ser criada uma referência ao ficheiro) ou pode ser embebido (copiado) no ficheiro *quiz* (QZ).

N. T. – O embebimento de imagens no ficheiro final, QZ, traz benefícios indiscutíveis no transporte do ficheiro fonte do *quiz*.

<span id="page-14-0"></span>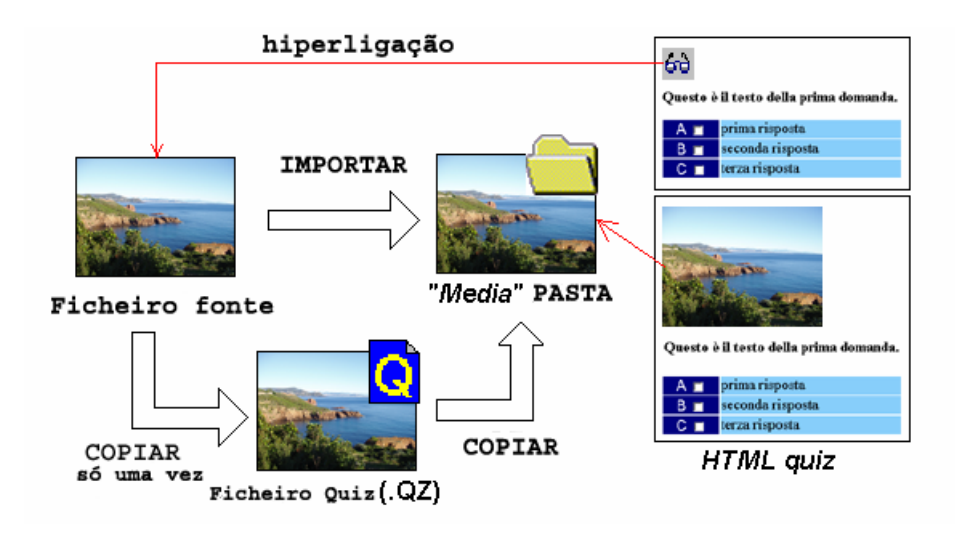

# **Inserção de fórmulas matemáticas**

Para introduzir uma fórmula matemática é necessário usar uma aplicação externa, como o editor de equações da *Microsoft* ou o *MathType*.

Quando a fórmula é escrita numa destas aplicações externas, deve-se copiar a fórmula (clicar no menu **EDITAR**, seleccionar o comando **Copiar** ou, mais simplesmente, pressionar a combinação de teclas **Ctrl+C**). Na janela principal do *QuizFaber*, quando o cursor está na caixa de texto da questão ou da resposta, fazer uma operação de **Colar** (ou clicar no menu **EDITAR**, a seguir seleccionar o comando **Colar** ou, mais simplesmente, pressionar a combinação de teclas **Ctrl+V**).

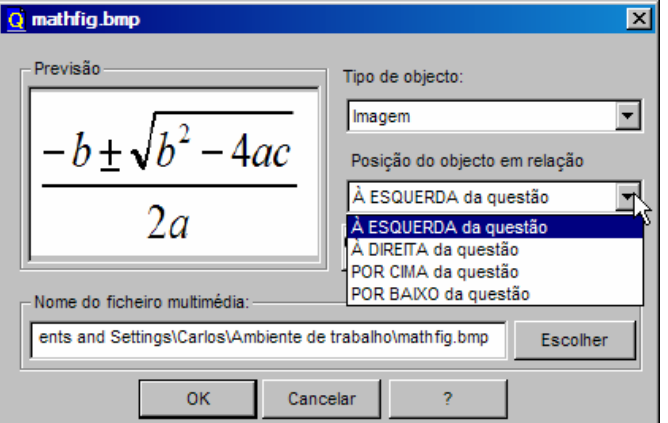

Pode-se introduzir até quatro fórmulas. Para mais tarde consultar ou suprimir a fórmula, abrem-se as propriedades locais dessa questão ou resposta.

## **Inserção de objectos pelo processo copiar e colar**

Para introduzir um objecto, em primeiro lugar, deve-se seleccionar e copiar o objecto da aplicação externa, por exemplo, do *Word* da Microsoft. Pode-se seleccionar e copiar uma imagem de uma página, através duma operação de «cópia» (activar o menu **EDITAR** e seleccionar o comando **Copiar** ou pressionar a combinação de teclas **Ctrl + C**). Na janela principal do *QuizFabe*r, quando o cursor estiver na caixa de texto da questão ou da resposta e a caixa de texto estiver seleccionada, fazer «colar» da «pasta» (activar o menu **EDITAR** e seleccionar o comando **Cola**r ou, mais simplesmente, pressionar as teclas **Ctrl+V**).

Se o objecto for compatível com o *QuizFaber* e puder ser traduzido numa imagem, uma nova janela de diálogo aparecerá.

É possível copiar muitos objectos como gráficos ou imagens provenientes do *WordArt* ou do *ClipArt*.

Pode-se introduzir até quatro objectos. O botão **Propriedades** permite ver ou eliminar o objecto dessa questão ou resposta.

Ter em atenção que, dado que o objecto é colado no *QuizFaber*, não pode ser editado e modificado porque é tratado no *QuizFaber* como uma imagem. Para editar ou modificar, em primeiro lugar, deve-se editar o objecto na aplicação (externa) de origem e «copiar e colar» novamente no *QuizFaber*.

# <span id="page-16-0"></span>**Propriedades locais das questões e das respostas**

### **Propriedades da questão**

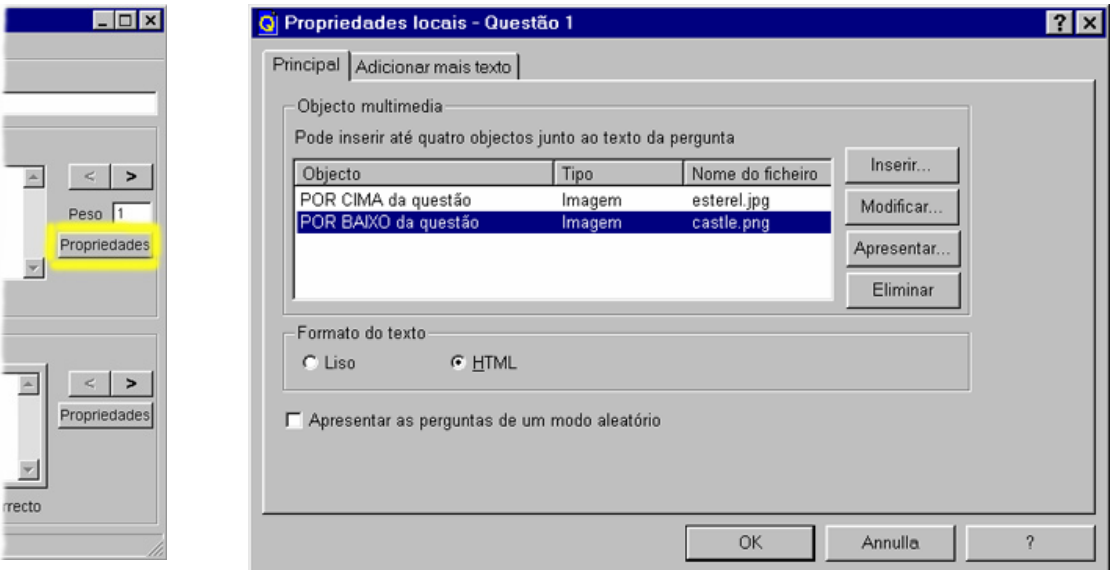

Para modificar as propriedades da questão, pressionar o botão **Propriedades,** na janela principal da aplicação, perto da caixa de texto da questão.

Para cada questão pode-se especificar:

- Objectos multimédia (imagens, sons, vídeos). Introduzir um objecto novo com o botão **Inserir**, modificar um objecto existente com o botão **Editar…**, suprimir um objecto do *QuizFabe*r com o botão **Eliminar** (esta operação só elimina a imagem).

- Formato do texto: texto ou HTML.

Na opção de texto **Liso** cada carácter não é modificado, enquanto no formato HTML os sinais **>** e **<** são entendidos como uma *Tag* do HTML (pelo que não se deve usar os sinais de maior (>) ou menor (<) na inserção de expressões, por exemplo).

- Opção para ordenar as respostas de uma maneira aleatória.

- Texto a indicar antes da questão (separador **Adicionar mais texto**).

- Texto a indicar após o texto da última resposta (separador **Adicionar mais texto**).

## **Propriedades da resposta**

<span id="page-17-0"></span>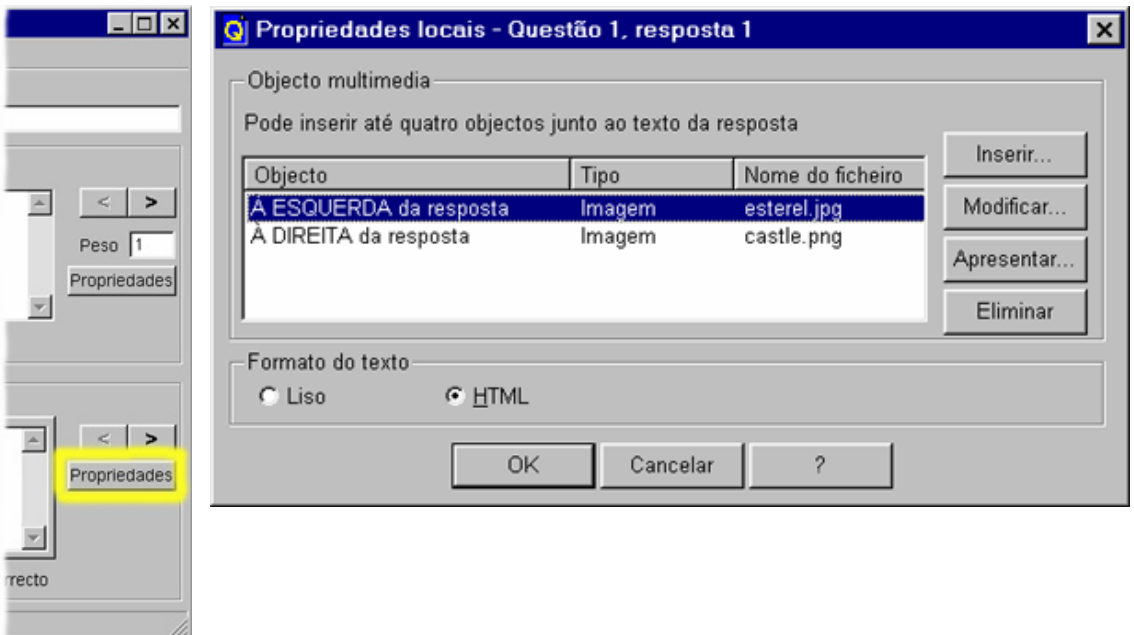

Para modificar as propriedades da resposta, pressionar o botão **Propriedades**, na janela principal da aplicação, perto da caixa de texto da resposta.

Para cada resposta pode-se especificar:

- Objectos multimédia (imagens, sons, vídeos). Introduzir um objecto novo com o botão **Inserir**, modificar um objecto existente com o botão **Editar**, suprimir um objecto do *QuizFaber* com o botão **Eliminar** (esta operação não eliminará o ficheiro do objecto multimédia).

- Formato de texto: texto ou HTML.

Na opção de texto **Liso** cada carácter não é modificado, enquanto no formato HTML os sinais > e < são interpretados como uma *Tag* do HTML.

# **Carregar e guardar um Quiz**

### **Carregamento**

Para abrir um *quiz*, guardado previamente, seleccionar **FICHEIRO – Abrir**…

Se o *quiz* contiver muitas questões, uma janela de diálogo aparecerá indicando o progresso de carregamento do *quiz*. A operação será abortada se se pressionar o botão **Cancelar**.

É possível carregar o *quiz* com uma dimensão até 2 MBytes.

O programa faz a verificação de compatibilidade do formato com a versão do editor, *QuizFaber*, e cria uma cópia da versão precedente.

Neste caso, no fim do carregamento do *quiz*, uma janela de diálogo aparecerá a informar que o *quiz* foi carregado com sucesso para as questões e o texto das respostas, mas poderá ter carregado alguns parâmetros que não se ajustam correctamente.

O professor deverá verificar novamente as propriedades do *quiz* correspondentes àquelas informações, por exemplo, a cópia de imagens.

Esta operação deve ser feita somente na primeira vez. De facto, depois de carregado uma vez, o formato do *quiz* converteu-se automaticamente no formato do actual editor *QuizFaber*.

#### **Guardar**

Para guardar um *quiz*, seleccionar **FICHEIRO** – **Guardar**. Este é guardado com a extensão qz.

Se houver uma questão vazia no *quiz*, entre duas questões válidas, o espaço vazio é eliminado quando se guardar o *quiz.*

Além do texto, são guardadas as propriedades a ele associadas (pode-se modificar as propriedades do *quiz* seleccionando *QUIZ* - **Propriedades…** [*Properties***...**]).

# <span id="page-18-0"></span>**Criação e execução do quiz**

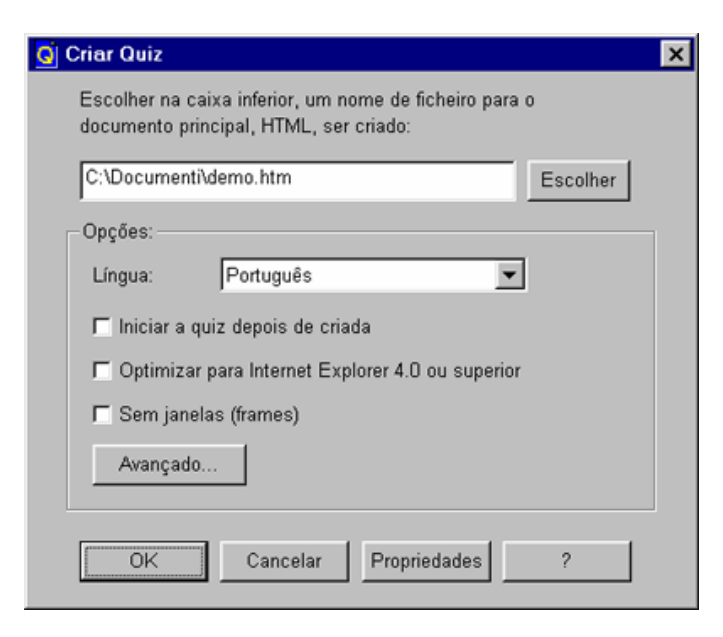

Uma vez que as questões do *quiz* foram escritas no programa, é possível exportá-lo para páginas HTML. Para fazer isso, escolher *QUIZ -* **Criar** *quiz* **HTML… [***Make HTML quiz***]***.* 

Uma janela de diálogo aparecerá e será possível escolher o nome do ficheiro principal de HTML. O *quiz* de HTML é uma colecção de ficheiros em HTML.

Só é possível escolher o nome do ficheiro principal (será este a página de entrada na execução do *quiz*). Os ficheiros relacionados terão como nome de ficheiro, o mesmo nome do ficheiro principal com o sufixo de um número inteiro crescente. Por exemplo, se escolher um nome de ficheiro como «meu\_*quiz*.htm», os outros ficheiros serão chamados «meu\_*quiz*1.htm», «meu\_*quiz*2.htm», etc....

Inicialmente, o nome proposto para o guardar coincidirá com o nome do ficheiro do *quiz*. A extensão qz será substituída por htm.

Nesta altura, antes de criar o *quiz*, pode-se modificar as suas propriedades, pressionando o botão com o nome **Propriedades**.

Com um clique na caixa de verificação **Iniciar o** *quiz* **depois de criado [***Run quiz after be created***]**, será possível executar o *quiz* imediatamente após a sua criação.

 O *QuizFaber* abrirá o *browser* predefinido do computador com o *quiz* em HTML. Clicar na caixa de verificação «Optimizar para o *Internet Explorer 4.0*», permite criar páginas HTML usando as características novas do *browser* que pressupõem uma melhoria substancial do aspecto gráfico do *quiz*.

No fim de fazer o *quiz*, aparecerá uma nova janela de diálogo com a lista de todos os ficheiros HTML criados.

As páginas HTML serão colocadas lado a lado com uma pasta especial de nome «media» com as imagens e os sons necessários para a correcta visualização no *browser*.

O comando *QUIZ* **- Iniciar** *quiz* permite executar um *quiz* previamente criado.

#### **Escolha da língua**

É possível escolher a língua que o *quiz* usará para visualizar as mensagens, o título das questões e o resultado. Obviamente, o texto das questões e das respostas, introduzido pelo aluno, não será traduzido. As línguas disponíveis são:

 Alemão **Croata**  Espanhol Francês Galego Grego Holandês Húngaro Inglês Italiano Norueguês <span id="page-19-0"></span> Polaco **Português**  Romeno Russo Sueco

# **Optimização para o** *Internet Explorer*

É possível escolher, na fase de criação do *quiz*, optimização para o código associado às páginas HTML, tirando partido das potencialidades oferecidas pelo *Microsoft Internet Explorer* (da versão 4.0 ou acima). O *quiz* optimizado difere nas seguintes características:

A página HTML é dividida em duas janelas (ou em *frames*) em vez de três janelas (frames). A janela inferior (frame) é mais fina, com a altura fixa, muito similar a uma barra de estado. A ausência da janela superior (frame) deixa mais espaço à janela central. As mensagens de erro aparecem na janela central perto do texto da questão.

Nota técnica: esta nova disposição da página HTML é possível devido aos usos de potencialidades do HTML dinâmico e do modelo de DOM (Document Object Model) do *browser* I.E.

# **Mensagens de erro durante a criação do quiz em HTML**

Quando o professor seleccionar *QUIZ -* **Criar** *quiz* **HTML**, o programa verificará se todas as questões de que o *quiz* é composto são válidas e a consistência entre elas. No caso de não serem encontrados problemas, o *quiz* HTML é criado. Caso contrário, é mostrada uma janela de diálogo onde, para cada questão inválida, há uma explicação curta do erro. Só é possível criar o quiz quando o professor corrigir todos os erros.

Os erros que podem ser introduzidos são os seguintes:

Para questões de respostas múltiplas:

#### **Não é marcada a resposta correcta**

Numa questão de resposta múltipla, é obrigatório indicar pelo menos uma resposta correcta. Para indicar a resposta exacta, seleccionar a caixa de verificação «correcto» quando a resposta correcta é mostrada.

**A questão é inválida: não existe nenhuma questão ou resposta**, isto é, a questão não contém o texto na caixa da questão ou não contém respostas.

Para questões de preenchimento de espaços (*fill gap*):

## **O texto não apresenta palavras omitidas entre parêntesis rectos**

O texto está vazio ou há um texto sem palavras omitidas (palavras incluídas entre parêntesis rectos).

#### **Palavra que falta entre os parêntesis rectos**

O texto contém [ ], onde a palavra omitida não é especificada.

#### **Má combinação de parêntesis rectos dos suportes**

O número dos parêntesis rectos abertos ([) não é igual ao número de parêntesis rectos fechados (]).

#### **As próximas aberturas não são permitidas**

Existem duas palavras omitidas, incluídas entre os parêntesis rectos, sem nenhum texto entre elas. Para o [primeiro] [segundo exemplo…]… é um erro. Em substituição, deve usar … o [primeiro]… ou o [segundo exemplo].

# <span id="page-20-0"></span>**Definir documento HTML**

# **Definição do estilo da página**

Para personalizar o aspecto gráfico da página HTML que contém o *quiz*, seleccionar o comando **Estilo da página** do menu **PÁGINA** [*Page*]. Será apresentada a seguinte janela:

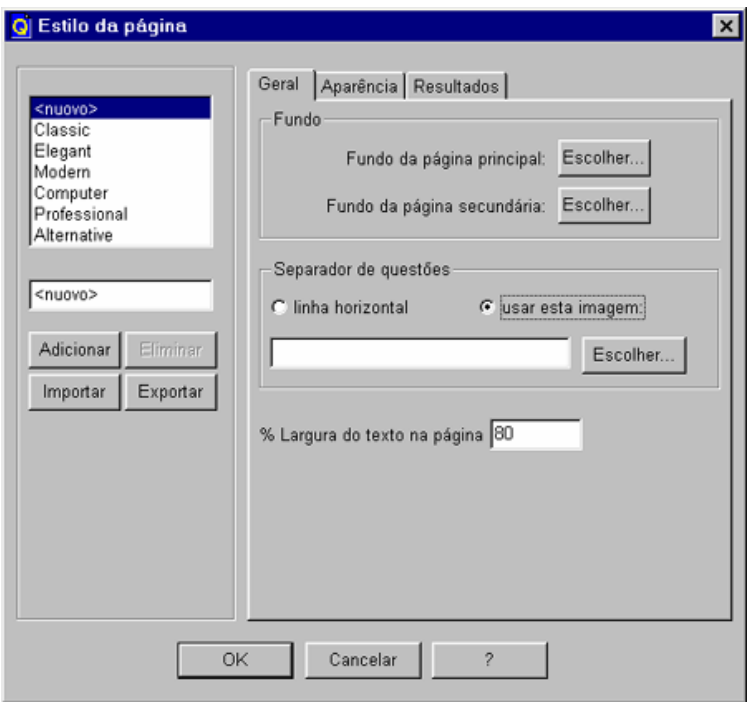

São possíveis duas hipóteses:

Escolher o estilo predefinido da lista existente (actualmente estão disponíveis seis estilos)

Escolher um estilo personalizado, especificando os seguintes elementos:

- imagem de fundo para a janela central do *browser*;
- imagem de fundo para a janela de topo e de fundo do *browser*;
- cor e fonte para o texto das questões;
- cor e fonte para o texto das respostas;
- cor e fonte para o texto que identifica as respostas;
- cor e fonte para o título do *quiz*;
- a largura, em percentagem, relativa à largura do *browser*, do texto das questões e das respostas;
- separador de questões pode ser uma linha horizontal simples ou uma imagem de fundo;
- 12 maneiras diferentes de mostrar as questões do *quiz* (por exemplo, as respostas de texto na mesma linha ou em linhas diferentes).

Para inserir um estilo personalizado, seleccionar a primeira opção (<novo> ou [<new>]) da lista de estilos que aparece na esquerda da janela de diálogo. Seleccionar, então, o estilo na metade direita da janela. Deste modo, o *quiz* será construído com o estilo personalizado.

Para conservar este estilo para as próximas vezes noutros *quizzes*, escolher um nome de estilo (substituindo <novo> pelo nome que se pretende) e clicar no botão **Adicionar**. Um nome novo aparecerá no fim da lista de estilo.

Notas:

1) Os estilos predefinidos não são modificáveis. A metade da janela de diálogo de estilo estará sempre desactivada quando um artigo da lista de estilo for seleccionado.

<span id="page-21-0"></span>2) Para acrescentar de modo permanente um estilo, escrever um nome novo e acrescentá-lo à lista de estilos. Também o primeiro estilo (<novo>) é guardado quando sair do programa, mas só deverá ser usado como um estilo temporário e não como «o estilo personalizado de referência».

# **Cabeçalho**

Para inserir o título de página HTML, escolher o item **Cabeçalho** do menu **PÁGINA**. A seguinte janela de diálogo aparecerá:

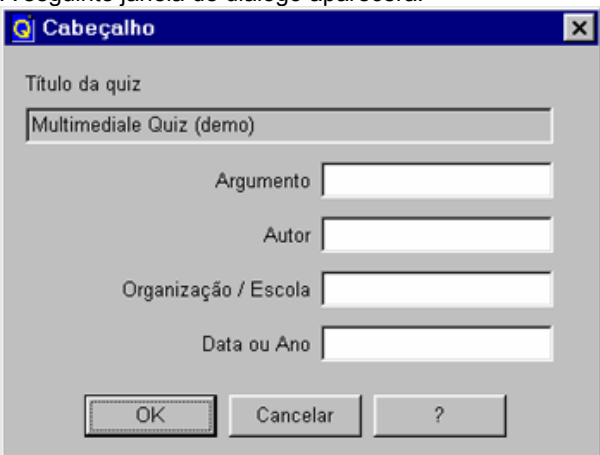

O título acrescentado à página HTML do *quiz* contém um cabeçalho com a seguinte informação:

**Argumento**: usado para detalhar o tipo de *quiz* - na prática é um subtítulo do *quiz*.

**Autor**: nome do autor que escreveu as questões (como, por exemplo, o nome do professor de uma escola).

**Organização ou escola**: nome da escola ou organização que criou e distribuiu o *quiz*.

**Data ou ano**: campo adicional que existe para especificar a data ou o ano (civil, académico).

Estas informações serão apresentadas depois do título do *quiz* pela seguinte ordem:

 Organização/escola Título Argumento Autor Data

O argumento do *quiz* aparece, com o título do *quiz*, no título de documento HTML (normalmente aparece na barra de título da janela do *browser*). Além disso, o nome do autor também aparece no fim do *quiz*, em rodapé.

Nota: Nem todos os campos são necessários.

# <span id="page-22-0"></span>**Adição de comentários ao quiz**

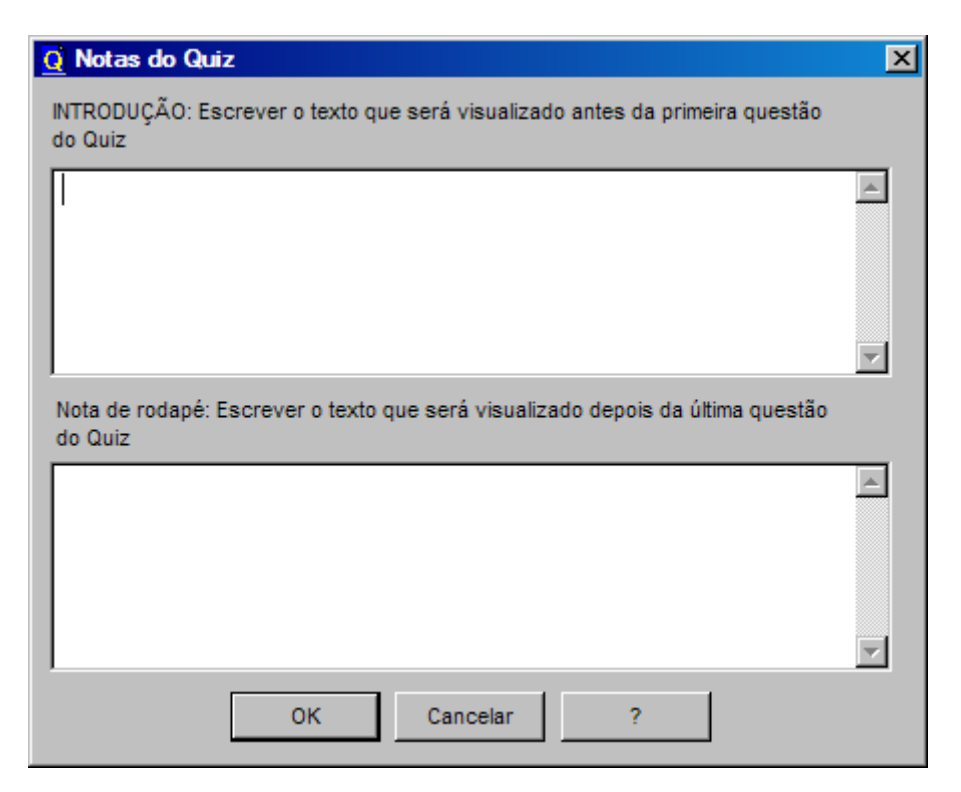

As notas para o *quiz* são textos escritos antes da primeira questão, ou podem ser colocadas no fim do *quiz* em HTML.

Normalmente as notas são mostradas na página com fonte itálica. Para inserir o texto das notas, seleccionar **PÁGINA – Comentários**.

# **Propriedades do quiz**

# **Introdução**

As propriedades do *quiz* podem ser apresentadas seleccionando *QUIZ* **- Propriedades**. As propriedades agrupam-se em oito folhas separadas, com os seguintes rótulos:

**Principal**: especifica os parâmetros principais associados ao *quiz*, tais como a classificação máxima e mínima, o tempo máximo para realizar o *quiz*, e muitos outros. Além disso, pode definir-se uma lista de avaliações com uma classificação quantitativa e qualitativa.

**Iniciar**: uma página inicial personalizável do *quiz*, com um formulário para ser preenchido pelo aluno (por exemplo, o formulário poderá perguntar o nome do aluno).

**Questões**: como mostrar as questões no *quiz* de HTML (tudo numa página ou uma questão por página).

**Sons**: são associados para ocorrência de eventos durante o *quiz* (quando se selecciona a resposta) ou para tocar uma música de fundo.

**Guardar**: especifica a modalidade de guardar o resultado no fim do *quiz*: não guardar, guardar por servidor Web ou enviar resultados por e-mail.

**Relatório final**: especifica como o *quiz* tem de ser apresentado no fim do *quiz*: mostrar os resultados totais do *quiz*, só um resumo curto, apresentar relatório detalhado ou uma mensagem personalizada em vez dos resultados.

**Acções finais:** especifica as acções finais: como rever as respostas, repetir o *quiz*, fechar o *browser* ou efectuar uma ligação a uma página da Web.

<span id="page-23-0"></span>**Avançado**: especifica o nível de protecção do *quiz*.

# **Propriedades principais**

As propriedades principais de um *quiz* são:

**Classificação máxima**: no fim do *quiz*, uma classificação final será apresentada ao aluno. A gama de classificação vai de 0 até 9999.

**Classificação mínima**: a classificação mínima corresponde a errar todas as respostas.

**Limite de tempo da prova**: o aluno terá um tempo máximo para responder a todas as questões. Expirado esse tempo, o *quiz* terminará automaticamente. O tempo é expresso em horas e minutos. A duração máxima vai até 99 horas e 59 minutos (mais de quatro dias!).

**Arredondamento**: a classificação pode ser expressa como um número inteiro, um real (com ponto decimal) ou uma fracção de unidade (0.5 ou 0.25), por exemplo, se a gama de classificação é de 0 a 20, é possível expressar a classificação 9+ como 9.25 ou 9 e meio como 9.5.

O botão **Avaliação** permite definir uma lista de texto para criar uma classificação qualitativa por intervalos. Um exemplo de avaliação poderia ser «Bom», «Muito Bom», «Mau»... ou específica numa escala do tipo «americano», por exemplo, na classificação de 0 a 100, obter «A+» de 95 a 100, «A» de 93 a 94...

Há uma gama variada de outras opções:

**Mostrar correcção do** *quiz* **somente no fim da prova**: se esta opção for seleccionada, o resultado do *quiz* só será mostrado ao aluno no fim da prova (teste sumativo). Se esta opção não for seleccionada, para todas as questões, será apresentada uma mensagem de resposta certa ou errada.

**Incluir botão para sair do** *quiz*: é um botão mostrado no fundo de página de HTML. Se o aluno activar o botão, o *quiz* termina antes de expirar o tempo. Porém, a classificação do *quiz* será calculada, mesmo se estiver incompleto.

**Gerar a saída das questões aleatoriamente**: quando um *quiz* for construído em HTML, é possível decidir se as questões têm de aparecer na mesma ordem pela qual foram criadas no editor ou se aparecem numa ordem aleatória. Confirmar a opção se quer uma ordem aleatória todas as vezes que construir um *quiz* (não quando correr um *quiz* no *browser*).

**Impossibilitar novo carregamento do quiz antes de terminar o tempo da prova**: normalmente um *quiz* pode ser repetido a qualquer hora, pode ser interrompido e pode ser retomado usando os botões do *browser*: retroceder, avançar, actualizar. Para inibir a repetição do *quiz*, activar esta opção. Deste modo, o *quiz* não pode ser repetido dentro do tempo estabelecido para a prova.

**Perguntar se quer imprimir o** *quiz* **antes de apresentar as classificações do** *quiz*: antes de apresentar a página final com os resultados do *quiz*, perguntar ao aluno se quer imprimir os resultados do *quiz*.

# **Classificação de tarefa – avaliação**

Em vez de uma classificação numérica, é possível definir uma classificação qualitativa por intervalos (uma avaliação curta ou longa, num texto ou formato HTML).

Para criar uma lista de avaliações, activar o botão **Avaliação…** no separador **Principal** das Propriedades do *quiz*. Uma nova janela de diálogo aparecerá:

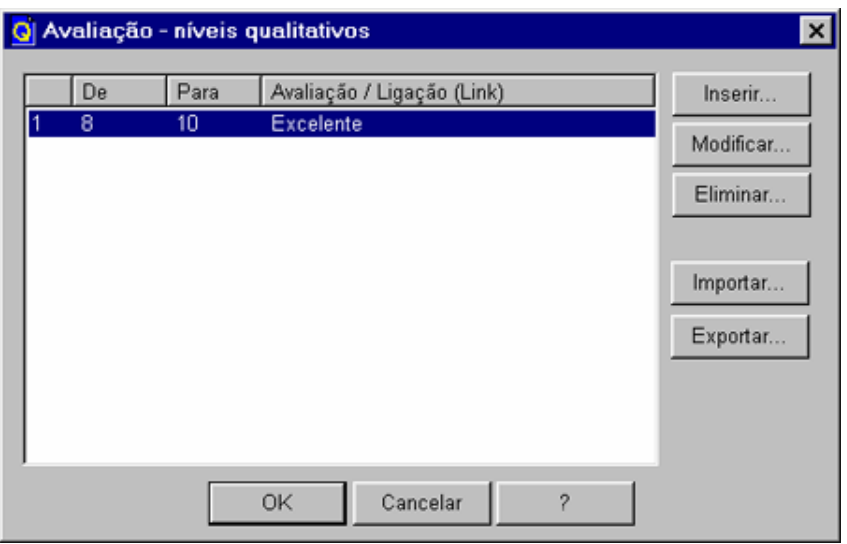

Esta janela de diálogo permite inserir, modificar ou apagar uma avaliação. Na página de resultados, podese colocar a avaliação perto da classificação, em vez da classificação, ou até mesmo substituir a página inteira de resultados com o texto de avaliação.

Quando se clicar no botão **Inserir** ou **Modificar**, uma nova janela de diálogo aparecerá:

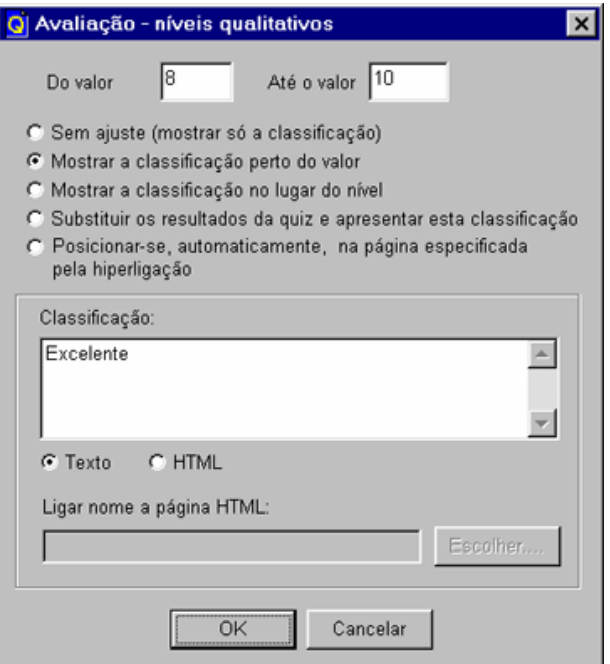

Nesta janela de diálogo, pode-se definir (ou modificar) uma única avalição entre um intervalo de classificação e o texto de avaliação. A classificação limite («Da classificação» e «Até à classificação») é sempre incluída. Isto é, a condição lógica é maior ou igual à primeira classificação e menor ou igual à última classificação.

Um exemplo de avaliação poderia ser «Bom», «Muito Bom», «Mau»... ou se se desejar, especificar uma escala do tipo «americano», de valores entre 0 e 100, com o valor «A+» de 95 a 100, «A» de 93 a 94...

Além disso, em vez de uma avaliação, pode fazer-se uma ligação (a uma página Web) para um determinado intervalo.

Quando o *quiz* terminar, os resultados do *quiz* não são exibidos mas, dependendo da classificação, o aluno será colocado numa determinada página de HTML anteriormente especificada.

<span id="page-25-0"></span>Para fazer isto, clicar na opção «**Posicionar-se, automaticamente, posicionar-se na página especificada pela hiperligação**» quando adicionar uma nova avaliação, deixar a caixa de texto de «Avaliação» em branco e preencher o nome da ligação a uma página de HTML.

# **Iniciar**

Escolher «**No início do** *quiz* **o aluno deve preencher os seguintes campos»,** o *quiz* começa com uma página inicial onde recebe estas informações do aluno.

A informação ou dados recebidos são personalizáveis pelo professor, aparecendo como um conjunto de campos de texto. O professor pode inserir (e personalizar) numa página até cinco campos de entrada.

Para mostrar a caixa de texto de entrada na página, clicar na caixa de verificação «**Obrigatório**» à esquerda da caixa de texto. Então, escrever o nome da caixa de texto de entrada (por exemplo, «Nome»).

Clicando em caixa de verificação «Obrigatório», o campo não pode ficar vazio, isto é, o *quiz* só começará quando o aluno escrever, alguma coisa, neste campo.

A caixa de verificação «Chave» é usada se escolher a opção «**Armazenar os resultados do quiz no servidor Web***»*. Neste caso, os campos-chave serão usados como critério de procura na busca dos ficheiros *quiz* armazenados no servidor. Além disso esta opção permite que estes campos sejam impressos com o quiz.

O campo-chave pode ser constituído por mais de um campo. Por exemplo, os campos de «Nome» e «Sobrenome» são uma boa escolha para campos-chave.

# **Como aparecem as questões?**

Podem organizar-se as questões no *quiz* HTML de dois modos:

· Todas as questões na mesma página.

· Uma questão por página.

No primeiro caso, pode-se escolher um único botão para todas as questões, ou um botão de confirmação para cada questão.

No segundo caso, pode-se negar o salto para a próxima questão até que a questão actual seja respondida correctamente.

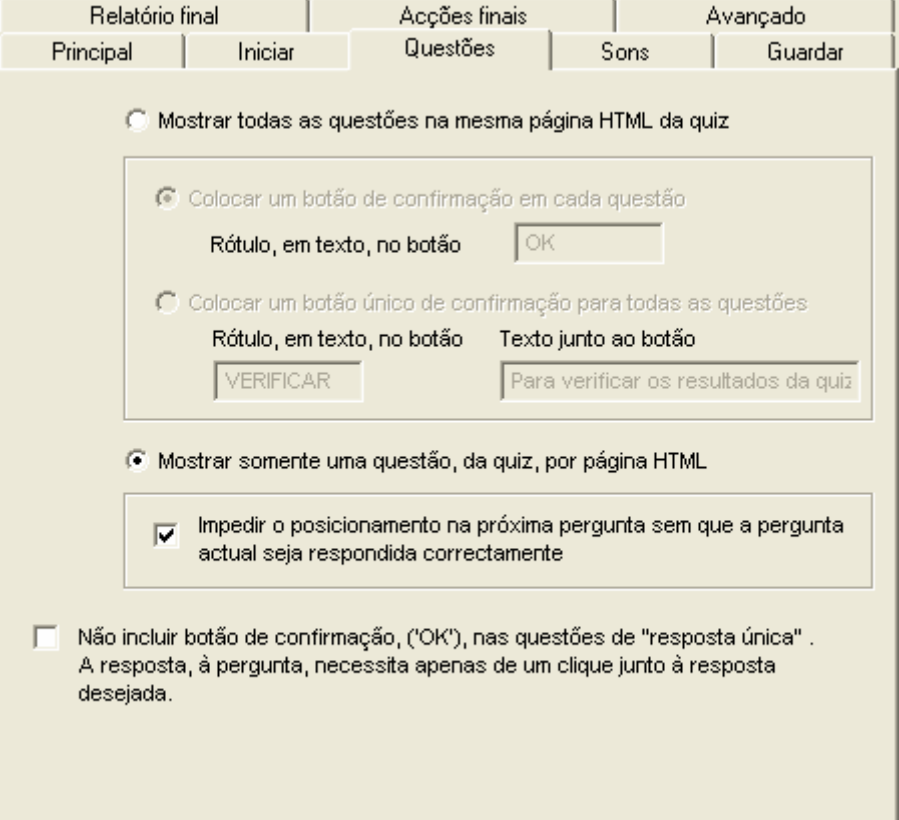

<span id="page-26-0"></span>Finalmente, só para as questões de resposta única, pode-se escolher excluir o botão de confirmação **OK**. Neste caso, a passagem à resposta seguinte ocorre quando se clicar na caixa de opção da resposta desejada.

# **Personalização dos sons**

É possível personalizar a associação de sons à ocorrência de acontecimentos durante o *quiz*. Estes eventos são gerados quando o aluno confirmar a resposta a uma questão. Há sons diferentes para respostas certas, erradas ou parcialmente certas.

O professor tem duas escolhas:

**Sons predefinidos**: o professor faz a sua lista de sons e copia-os (em formato WAV) para a pasta sounds/ok (para respostas certas), para a pasta sounds/ko (para respostas erradas) e para a pasta sounds/ny (para respostas parcialmente certas). Estas pastas devem ser criadas a partir da pasta de instalação do *QuizFaber*. Todos os ficheiros destas pastas serão apresentados na lista de sons predefinidos.

**Sons personalizados**: o professor pode definir sons (em formato WAV) directamente dos recursos do computador.

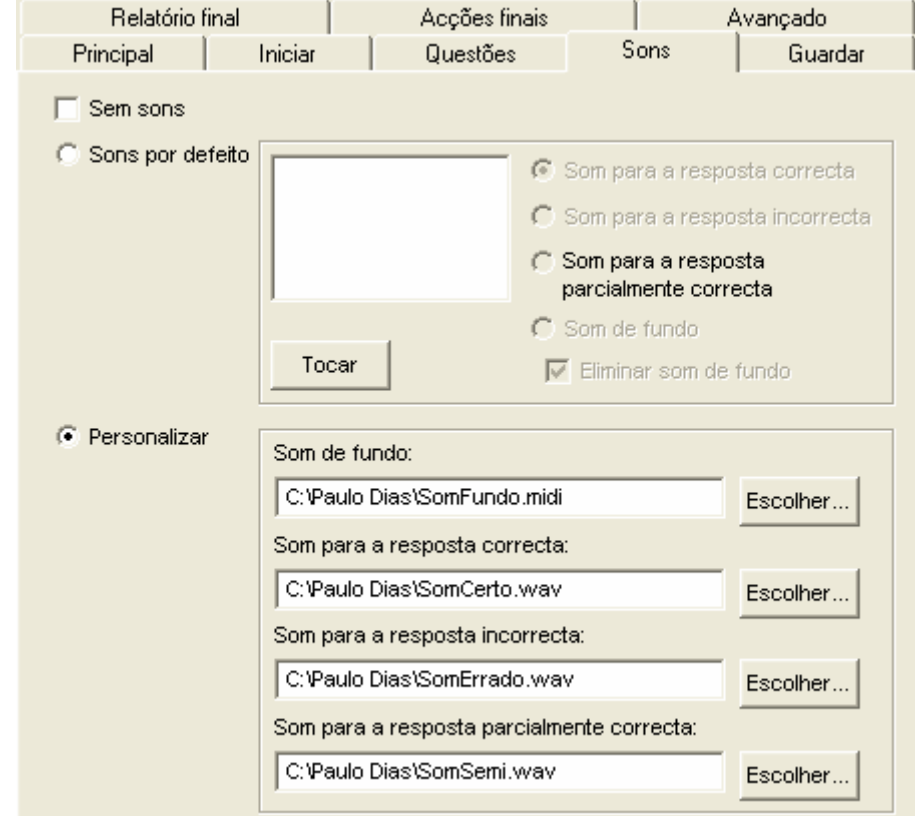

Finalmente, é possível decidir se se inclui um som de fundo (em formato de MIDI) durante o *quiz*.

# **Relatório final**

O *QuizFaber* permite ao professor decidir o modo em que o *quiz* em HTML termina. Tais opções estão disponíveis em *QUIZ* **– Propriedades – Relatório final**.

Normalmente, quando o aluno responder a todas as questões, uma página conclusiva mostrará o número total de respostas certas, erradas e a classificação final.

É ainda possível incluir, no fundo da página, a lista completa de todas as questões e as respostas dadas pelo aluno, cada uma com a respectiva correcção.

<span id="page-27-0"></span>Se se desejar criar um questionário informativo sem qualquer tipo de avaliação, clicar na caixa de opção com o nome «Sem apresentar resultados».

# **Acções finais**

O *QuizFaber* permite que o professor decida qual a acção final a executar depois de terminar o *quiz*. Tal opção está disponível em *QUIZ* **– Propriedades** - **Acções finais.** 

#### **Repetindo o** *quiz*

No fim do *quiz*, pode-se repeti-lo, segundo dois critérios:

- Adicionar uma ligação na página final (com o nome «Repetição»). Isto é uma repetição manual do *quiz*: o aluno escolhe se pretende repetir o *quiz*.

- Repetir automaticamente, quando a classificação é inferior a um valor especificado.

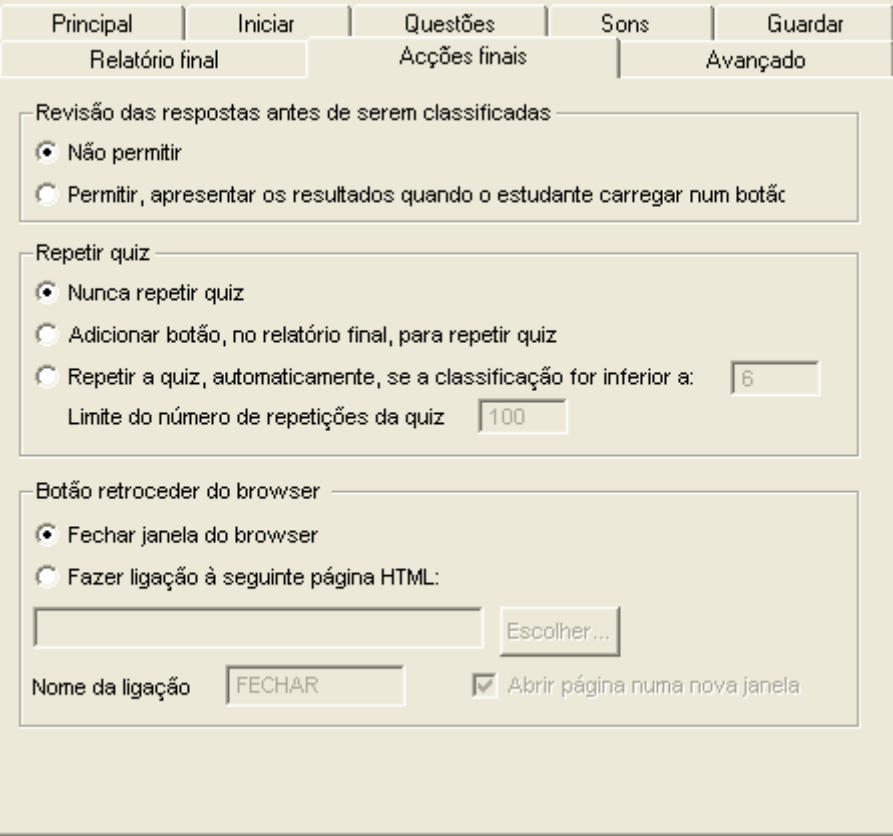

#### **Sair do** *quiz*

Para sair da página final de resultados (evitando fechar o *browser* pelo botão de fechar), existem duas possibilidades:

Fechar a janela com o botão no centro da página; Inserir uma ligação para uma página Web, especificando um nome para a ligação (mostrar na página HTML) e endereço Web (URL). Tal página pode ser apresentada na mesma janela ou numa nova janela.

A ligação pode ser especificada de dois modos, relativo ou absoluto. A ligação absoluta faz referência a um documento especificado pelo endereço completo (por exemplo, a partir da pasta raiz do disco rígido). A ligação relativa refere-se a um endereço relativo à posição do *quiz*.

Para criar um *quiz* exportável, que trabalhe correctamente noutro computador, evitar endereços absolutos (porque eles dependem fortemente do conteúdo do disco rígido); os endereços relativos, nestes casos, são melhores.

Exemplo: «C:\Document\*Quiz*zes\*quiz*1.htm» é um endereço absoluto enquanto «..\OutrosQuizzes\*quiz*2.htm» é um endereço relativo.

# <span id="page-28-0"></span>**Nível de protecção**

Por razões óbvias, foram planeadas páginas de HTML para que ninguém pudesse relacionar as respostas exactas com as questões pela simples leitura do ficheiro fonte em HTML, antes de responder ao *quiz*. Para fazer isto, foi usado um algoritmo para codificar e descodificar a informação reservada. A fase de codificar informação acontece durante a criação de páginas HTML, enquanto a fase de descodificar é feita pelo código *JavaScript* embutido dentro de páginas de HTML quando o aluno responder a uma questão.

Naturalmente, há uma chave (neste caso uma palavra-chave) usada para codificar e descodificar o algoritmo. A chave é uma palavra (composta por letras e números) que se pode escolher livremente. As operações de codificar e descodificar acontecem de modo transparente para o professor. O único parâmetro para ajustar, depois da palavra-chave, é o nível de protecção.

A protecção está desenhada do seguinte modo:

#### **Protecção baixa ou mínima**

A palavra-chave é embutida no código *JavaScript* do HTML e depois usada para descodificar a informação.

A protecção é mínima porque a palavra-chave está no HTML e simplesmente pode ser descoberta por alguém que leia a fonte em HTML.

#### **Protecção elevada**

A palavra-chave é pedida explicitamente antes de começar o *quiz* numa janela de diálogo do *browser*. Se a palavra não é a mesma, não vai poder começar o *quiz*.

A protecção é alta porque a chave não aparece dentro da fonte HTML: só quem criou o *quiz* lhe pode dar início.

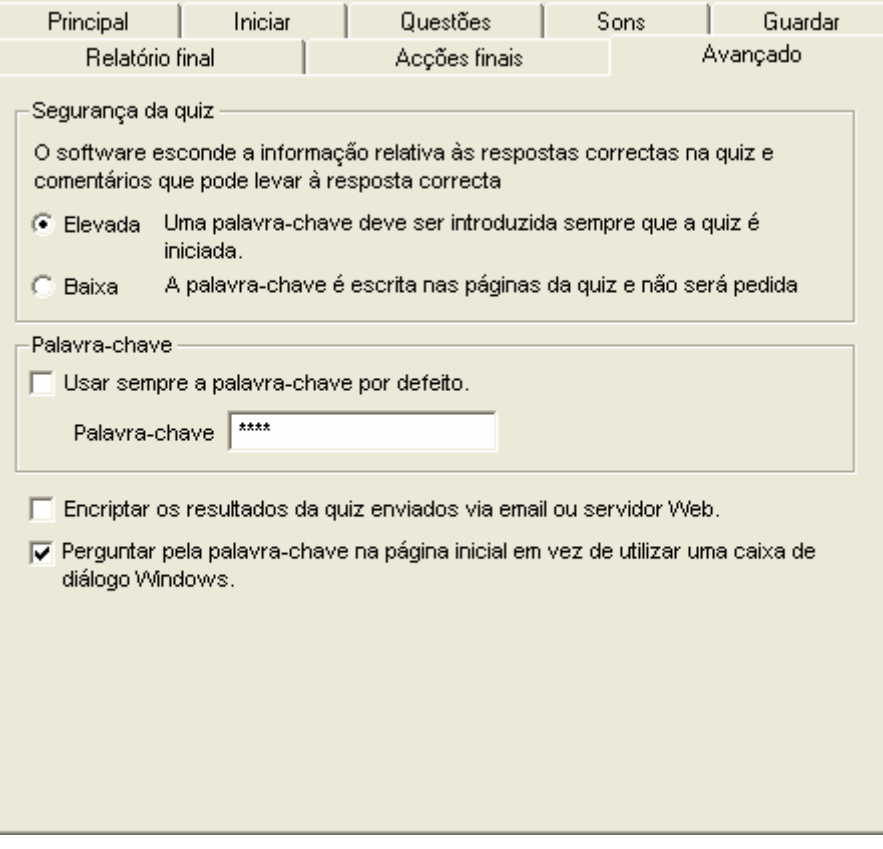

## **Visualização das questões**

É possível visualizar as questões do *quiz* dos seguintes modos:

- em sequência, clicando nos botões «seta direita» e «seta esquerda», da janela principal, colocados em correspondência com a caixa de texto da questão.

- «saltando» directamente para a questão desejada, seleccionando **QUESTÃO - Ir para...** Uma janela de diálogo pequena vai aparecer e pode-se inserir o número da questão.

- indirectamente, através do menu **Gestor de Questões** do menu **QUESTÃO**, seleccionando a questão desejada da lista e pressionando o botão **OK**.

Finalmente, é possível visualizar directamente a primeira questão ou a última questão inserida, seleccionando **QUESTÃO - Ir para a primeira questão...** e **Ir para a última questão...** 

### **Gestor de Questões**

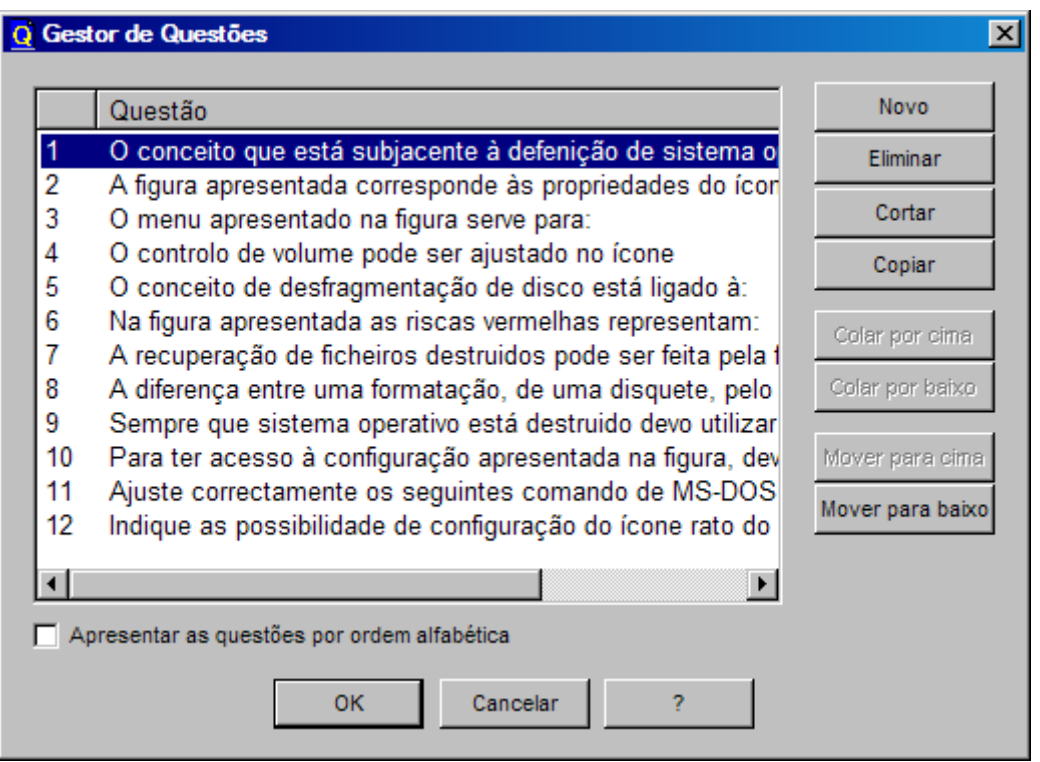

É possível criar, apagar ou mover as questões do *quiz* seleccionando **QUESTÕES - Gestor de Questões...** Aparecerá uma janela de diálogo com a lista de todas as questões, uma por linha (só os primeiros 60 caracteres).

É possível realizar as seguintes operações:

**Novo**: inserção de uma questão nova na posição seleccionada.

**Eliminar**: apagar a questão seleccionada e todas as respostas associadas.

**Copiar**: copiar a questão seleccionada para uma área de memória temporária.

**Cortar**: copiar a questão seleccionada para uma área de memória temporária e removê-la da lista das questões.

**Colar por cima**: inserir a questão previamente «cortada» antes da posição seleccionada. Todas as questões seguintes serão movidas de uma posição.

**Colar por baixo**: inserção de uma questão previamente «cortada» depois da posição seleccionada. Todas as questões seguintes serão movimentadas de uma posição.

**Mover para cima**: trocar a questão seleccionada com a questão anterior.

**Mover para baixo**: trocar a questão seleccionada com a questão seguinte.

É possível visualizar a lista de questões ordenadas alfabeticamente. Note-se que todas as operações (novo, cortar, copiar, colar, mover) serão desactivadas pois esta opção é apenas uma visualização: as questões não serão ordenadas no *quiz*.

Para se posicionar rapidamente numa questão do *quiz*, seleccionar a questão a visualizar e clicar no botão **OK**.

### **Inclusão ou exclusão de questões do quiz**

É possível decidir se quer excluir uma ou mais questões do *quiz*. Tais questões não serão apresentadas no *quiz* em HTML, mas continuarão a existir nas questões de *quiz* (são guardadas com o *quiz*).

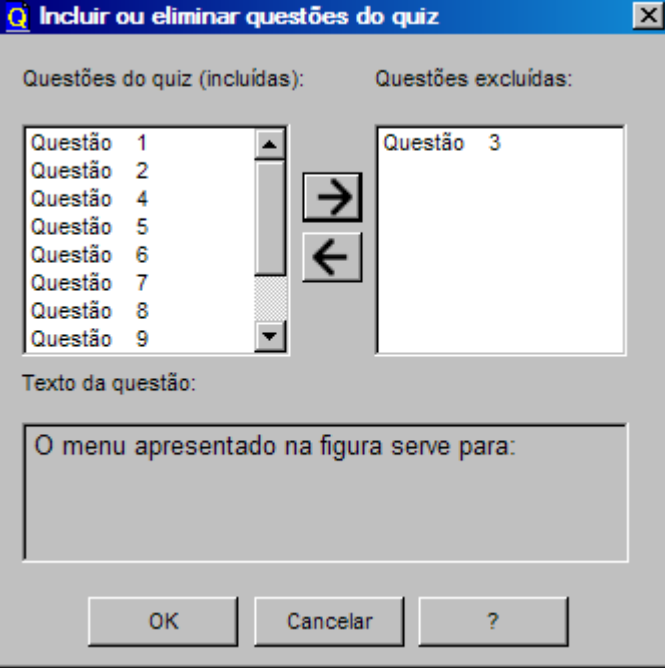

A janela de diálogo introduz duas listas de questões. Na lista da esquerda estão todas as questões incluídas no *quiz* em HTML e na lista da direita estão todas as questões excluídas do *quiz* em HTML. Para excluir uma questão do *quiz*, seleccioná-la na lista da esquerda e carregar no botão **->** . Uma questão excluída pode ser reintroduzida no *quiz,* seleccionando-a na lista da direita e carregando o botão **<-** .

Na parte do fundo da janela há uma caixa de texto com o texto da última questão seleccionada, o que pode facilitar a escolha das questões para incluir ou excluir (de ambas as listas de questões).

**Importar questões de outro quiz** 

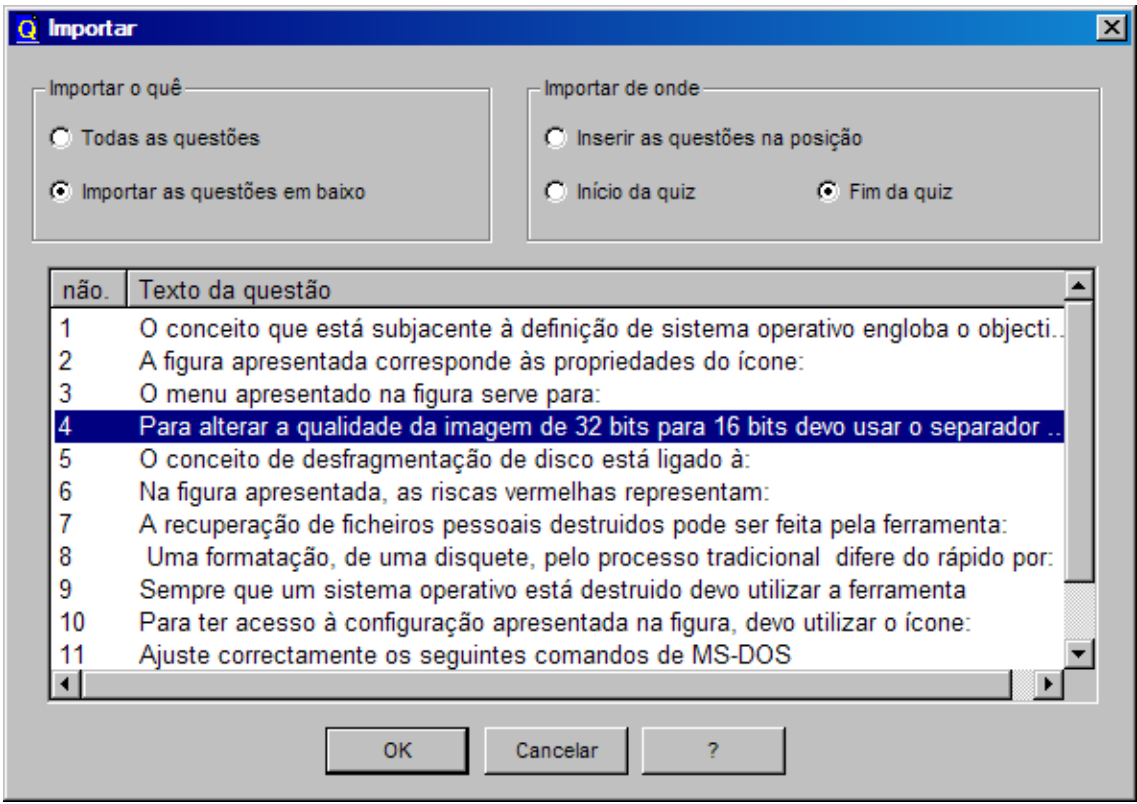

Para importar questões de outro *quiz* para o *quiz* actual, seleccionar o comando **Importar quiz...** do menu **FICHEIRO** do *quiz*.

Uma janela de diálogo aparecerá, e pode-se seleccionar o nome do ficheiro (com extensão qz) do *quiz* a ser importado.

É aberta uma nova janela de diálogo onde se pode escolher importar todas as questões ou só as questões seleccionadas e a posição das questões importadas: no início do *quiz*, no fim ou na posição actual.

Para se seleccionar uma questão, clicar em Importar as questões em baixo. Premir as teclas Ctrl ou Shift quando se clica com o botão esquerdo do rato nas questões, permite seleccionar mais de uma questão.

# **Exportação de questões de quiz**

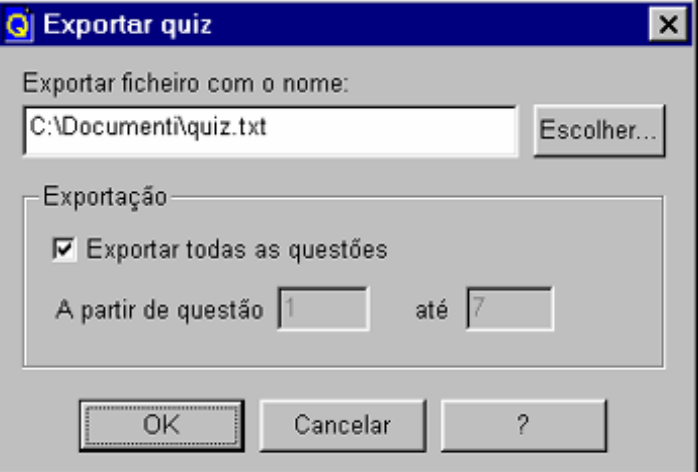

Para exportar as questões do *quiz* para um ficheiro de texto, seleccionar **FICHEIRO - -Exportar quiz...** 

Aparece uma janela de diálogo onde se pode inserir o nome do ficheiro de texto para onde vão ser exportadas as questões do *quiz*.

É possível decidir exportar todas as questões do *quiz* ou especificar o número da questão inicial e da final.

#### **Selecção do** *browser*

O *browser* é usado para visualizar páginas de HTML.

Para escolher o *browser* que poderá visualizar o *quiz* em HTML, seleccionar **FERRAMENTAS - Configurar browsers...**

Uma janela de diálogo aparecerá com a lista dos *browsers* disponíveis.

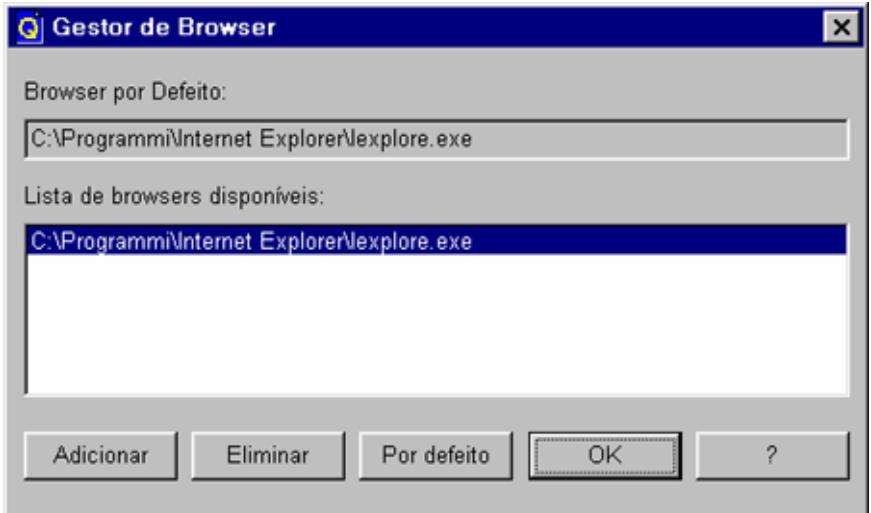

É possível inserir um *browser* novo na lista com um clique no botão **Adicionar**, ou remover o browser seleccionado, clicando no botão **Eliminar**.

Só pode haver um *browser* predefinido.

Premindo o botão **Por defeito**, o *browser* seleccionado da lista será o predefinido e o nome aparecerá no texto de caixa superior.

Para inserir um *browser* novo na lista, é necessário conhecer a pasta do disco rígido no qual o *browser* foi instalado e saber o nome do ficheiro executável (por exemplo, 'netscape.exe' ou 'iexplore.exe').

Na escolha do *browser*, ter em conta que o *QuizFaber* produz um conjunto de páginas de HTML unidas por hiperligações. Os *quizzes* podem ser visualizados em todos os *browsers* que suportam janelas (*frames*) e a linguagem *JavaScript* (por exemplo, Netscape Navigator© da versão 2.0 e *Microsoft Internet Explorer*© de versão 3.0).

Além disso, para colocações personalizadas de esquemas em HTML, é necessário um *browser* que suporte folhas de estilo CSS (por exemplo, *Microsoft Internet Explorer©* de versão 4.0).

## **Criação de um menu de arranque para os quiz***zes*

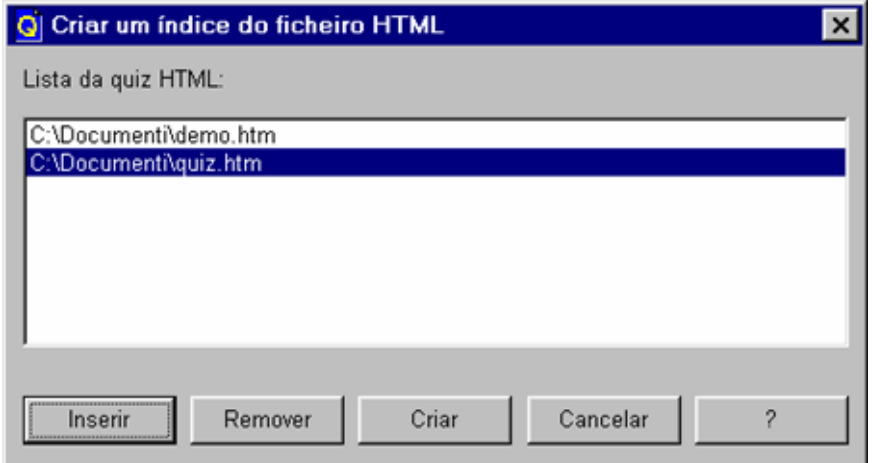

Para se criar uma página HTML que abra os vários *quizzes* criados, seleccionar **FERRAMENTAS - Criar menu geral...**

Uma janela de diálogo aparecerá e será possível inserir os nomes das páginas iniciais em HTML dos ficheiros *quizzes*.

O menu de arranque será criado quando clicar no botão **Criar**. Será pedido o nome para guardar a página HTML. Tal ficheiro conterá a ligação aos *quizzes* inseridos na lista.

#### **Criação de um quiz para dispositivo móvel WAP**

Dada a importância dos serviços sem fios baseado em WAP (*Wireless Application Protocol*), o *QuizFaber* permite, também, a criação de WML simples (*Wireless Markup Language*) *quizzes* prontos a publicar num sítio WAP e disponíveis em quaisquer dispositivos móveis WAP, como telefones móveis, *pocket pc* ou PDAs.

WAP, acrónimo de *Wireless Application Protocol* (protocolo de aplicações sem fios), é um protocolo definido pelo consórcio do foro WAP (http://www.wapforum.com) que junta as maiores empresas do sector de telefones móveis.

Em particular, um dos protocolos é o WML - *Wireless Markup Language* (idioma de remarcação sem fios), o idioma com que as páginas são escritas em WAP; na prática, WML é o equivalente ao HTML no mundo WAP.

Para se criar um *quiz* para telefones WAP (noutras palavras, criar as páginas de WML do *quiz*) seleccionar **FERRAMENTAS - Criar** *quiz* **para dispositivo móvel**. Aparece uma janela de diálogo onde se deve especificar a seguinte informação:

- · Nome do ficheiro de WML principal
- · Um título que será visualizado pelo cartão principal
- · Uma ligação, para voltar depois de realizar o *quiz*

Além disso, na janela do lado do fundo, há uma lista das questões que não podem ser traduzidas no *quiz* de WML porque, actualmente, ainda não são suportadas. De momento, só as respostas únicas e as múltiplas são possíveis.

Para traduzir o *quiz* em WML, clicar no botão **OK**. Serão criados dois ficheiros: um com o nome escolhido pelo professor e com extensão. WML, e um segundo ficheiro com o mesmo nome, mas com a extensão. WMLS (= WML-Script-manuscrito).

Para visualizar e correr um *quiz* de WML é necessário satisfazer uma das condições seguintes:

1. Instalar no PC um emulador de telefone móvel;

2. Possuir uma conta de hospedagem WAP, e publicar o WML no local do sítio WAP.

Nota: Visite o site do autor (wwww.lucagalli.net) para algumas hiperligações para emuladores telefónicos móveis e outros recursos do mundo sem fios.

**Opções** 

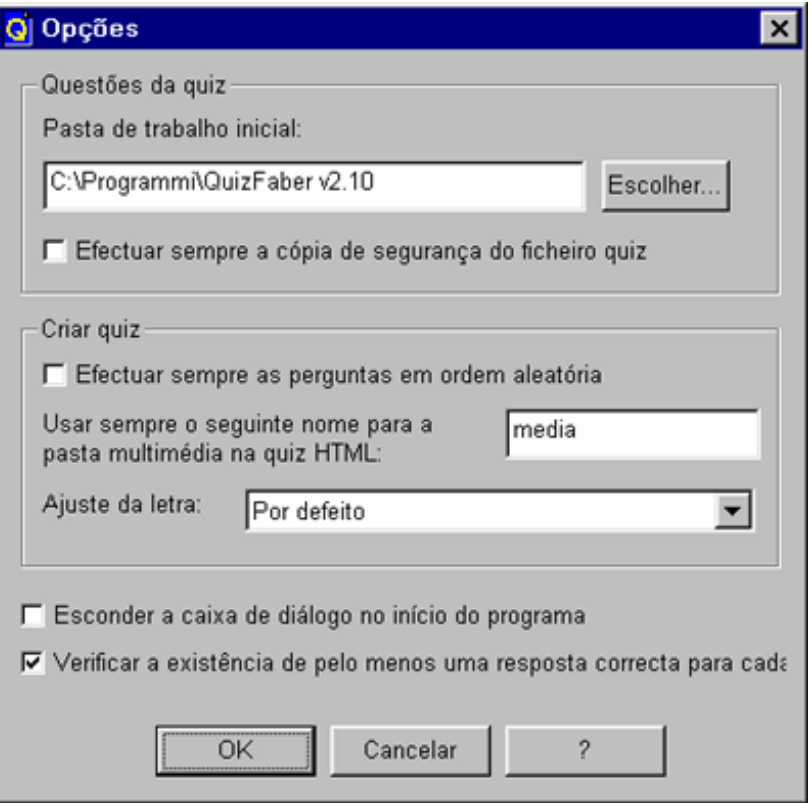

Em «**Opções**» é possível mudar algumas configurações do programa:

**Ficheiros de cópia de segurança**: esta opção permite armazenar uma cópia do ficheiro de *quiz* prévio (. qz) sempre que se guardar as questões. O ficheiro copiado terá o mesmo nome do *quiz*, mas com a extensão .bak.

**Efectuar sempre as perguntas em ordem aleatória**: se esta opção estiver activada, as novas questões inseridas no editor do *quiz* serão geradas aleatoriamente.

**Usar sempre o seguinte nome para a pasta multimédia no quiz HTML**: é criada uma pasta predefinida de nome «media» que guardará as imagens e sons para uma apresentação correcta das páginas em HTML. Se desejar mudar este nome, substitua «media» pelo novo nome da pasta (lembre-se que o nome deve seguir a regra de nomes de ficheiros permitida em *Windows*, por exemplo, o nome não deve conter o carácter \*).

**Pasta de trabalho inicial**: este é o nome da pasta inicial usada quando o professor abrir um *quiz* existente.

**Esconder o diálogo de introdução no início do programa:** Se esta caixa for activada, o texto de introdução não será mostrado no começo do *QuizFaber*, diminuindo o tempo inicial.

#### **Impressão do quiz**

Há duas possibilidades de impressão do *quiz*. No primeiro caso, a impressão será completa e contém toda a informação associada às questões, assim como a indicação das respostas correctas. Esta impressão é pensada para o criador do *quiz*.

No segundo caso, a impressão produz um *quiz* onde será possível responder ao mesmo sem um computador. Este caso é pensado para os alunos sem computador.

Seleccionar **FICHEIRO - Imprimir...** para a impressão completa ou *QUIZ* **- Imprimir** *quiz***...** para produzir um *quiz* em papel.

Em ambos os casos, a janela de diálogo de impressão é a mesma:

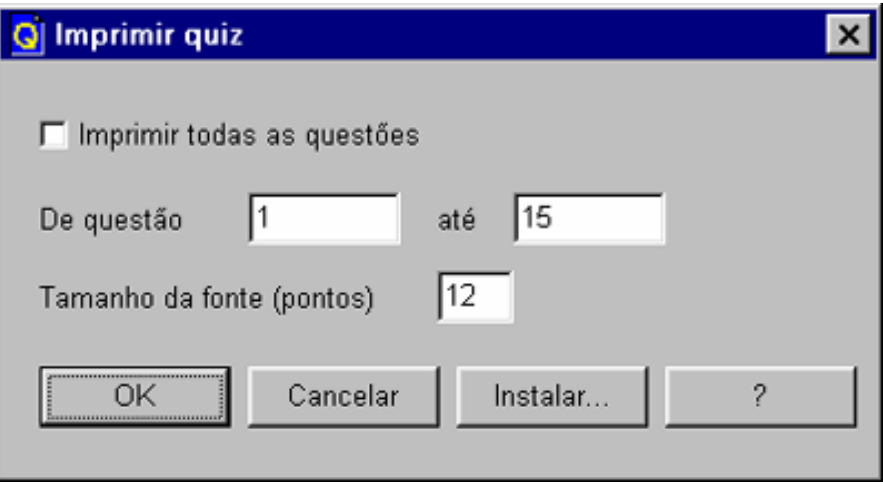

É possível decidir imprimir todas as questões do *quiz* ou especificar a questão inicial e a final. O estilo de fonte da página de impressão é fixo. Porém, é possível alterar o tamanho da fonte (em pontos) das questões e do texto das respostas.

#### *Resultados em servidor*

#### **Introdução**

O *QuizFaber* permite armazenar permanentemente os resultados do *quiz* na configuração clienteservidor.

As vantagens são muitas:

- Criar um *quiz* não só para apuramento de simples resultados, mas um programa versátil para armazenar resultados de exames de *quiz*.

- Construir estatísticas sobre os resultados de *quiz*, durante um ano, por aluno, por *quis, etc*.

A configuração cliente-servidor tem benefícios numa rede de Internet-Intranet (permite o exame de muitos alunos ao mesmo tempo, em lugares geográficos diferentes), mas é igualmente útil num único computador com um servidor Web instalado (há muitos servidores Web *freeware* para *Windows*, fáceis de instalar e fáceis de usar).

#### **Requisitos de sistema**

O sistema pode ser :

- uma rede local de computadores com protocolo Intranet e acesso a servidor Web;

- um computador com uma conta para um servidor de Internet, com permissão para copiar ou instalar scripts no directório de cgi-bin;

- um simples computador, sem ligação de rede.

No último caso, é necessário instalar um programa chamado servidor Web. Por exemplo, *Apache*, Servidor da *Microsoft*, Servidor *Netscape Enterprise* ou descarregar um servidor de Web gratuito (*freeware*).

Para uma óptima escolha, sugere-se visitar o site:

http://serverwatch.internet.com/webserver.html

#### **Instalação do** *script* **CGI**

Um *Script* CGI é um programa simples que corre num Servidor Web quando uma página HTML faz um pedido pelo protocolo CGI.

Para isto, na pasta de instalação do *QuizFaber*, existem os seguintes ficheiros:

- QmakeCGI.pl

- QmakeCGIQuery.pl

que são dois Script CGI simples (o seu tamanho é menor do que 100 Kbyte) escritos em PERL. Na primeira utilização devem ser instalados no servidor Web.

A instalação é bastante simples:

Mudar a primeira linha de QmakeCGI.pl e QmakeCGIQuery.pl para o local *PERL* do sistema onde está a trabalhar.

Mudar a segunda linha de QmakeCGI.pl e QmakeCGIQuery.pl para o directório absoluto (também chamado directoria *home*) onde se quer colocar o ficheiro que criará e administrará os *scripts*.

Copiar os scripts para o directório cgi-bin do servidor (normalmente dentro da directoria de instalação do servidor Web) ou fazer o carregamento para o servidor por FTP.

Mudar a permissão dd ficheiro (chmod) dos scripts. Em particular usar os comandos: «chmod 755 QmakeCGI.pl» e «chmod 755 QmakeCGI.pl» (permissão do dono: total; permissão de grupo e público: ler e executar).

Para detalhes sobre instalação de scripts *Perl*, ver capítulo «Como instalar um *script Perl*».

Notas:

Em caso de dúvidas ou questões, contactar o administrador de sistema (se ele existir) ou consultar o manual do servidor Web.

Ao contrário de *scripts* de CGI anteriores (também chamados QmakeCGI.exe e QmakeCGIQuery.exe), estes scripts podem ser executados na maioria dos servidores (correm em muitos sistemas operativos), desde que o servidor suporte a linguagem Perl.

Para professores do *QuizFaber* que usam scripts antigos QmakeCGI.exe e QmakeCGIQuery.exe, devem actualizar-se para a nova versão, porque o *script* antigo não será mantido nas novas versões. Não esquecer de fazer uma cópia de segurança dos ficheiros antigos. Além disso, os scripts novos são compatíveis com os velhos, e contêm novas características.

QmakeCGI.pl e QmakeCGIQuery.pl são dados como código fonte, podem ser usados e modificados gratuitamente por qualquer pessoa, desde que mantenha as notificações de direitos de autor e os comentários no cabeçalho do ficheiro permaneçam intactos. Se modificar o código (por exemplo, adicionar uma característica nova ou escrever um código, melhor). Se desejar, avise o autor.

#### **Criar um** *quiz* **que guarde resultados**

No editor de questões, antes de se criar o *quiz* HTML, abrir as propriedades do *quiz*, e no separador «Guardar», clicar no comando **Guardar resultado do** *quiz* **num servidor Web**, clicar no botão **Configurações...**. Aparecerá uma janela de diálogo. Deve ser inserida a seguinte informação:

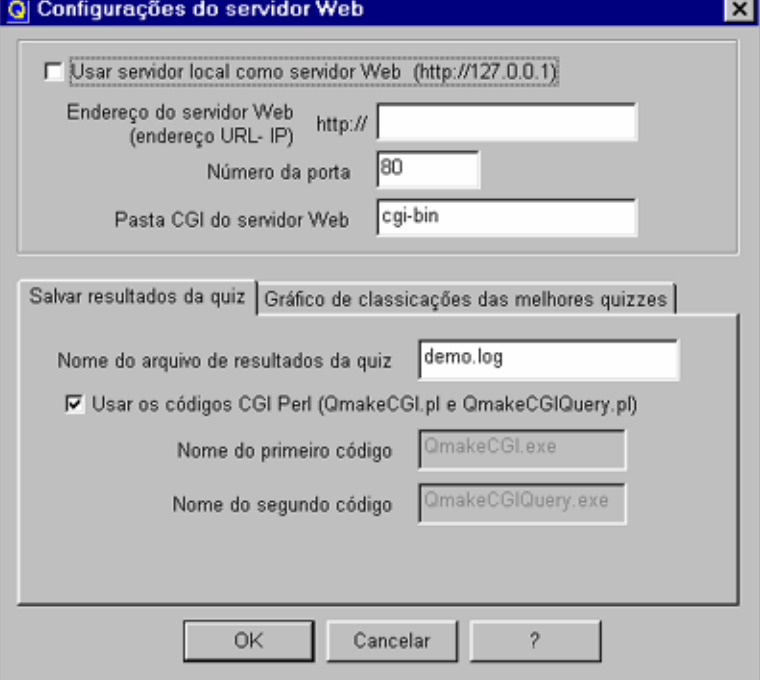

**Endereço do servidor Web** (endereço IP): representa o endereço Intranet/Internet do computador no qual o servidor de Web está instalado, por exemplo, http://www.myhost.com ou http://128:100:10:0. Se o computador não estiver numa rede, escrever http://localhost or http://127.0.0.1 ou clicar na caixa de opção: «Usar servidor local como servidor Web».

**Número da porta**: normalmente, o número da porta standard para protocolo de HTTP é 80.

**Pasta Cgi-bin**: nome da pasta do servidor Web com *script* CGI.

O nome do caminho não deverá ser absoluto (por exemplo, C:\Program files\Webserver\..) mas relativo à directoria de instalação do servidor Web. Normalmente, o nome «cgi-bin» é o nome correcto.

**Nome de ficheiro de resultados do quiz**: nome do ficheiro criado e administrado pelo *script*  CGI que contém todos os resultados do *quiz* enviado para o servidor. Este ficheiro é guardado na directoria especificada na segunda linha do *script Perl*.

**Nomes de scripts**: na maioria dos casos, deve usar-se o nome de script por defeito (a opção «Usar por defeito o *script* CGI *Perl*» ). No caso de só se pretender usar os *scripts* antigos (QmakeCGI.exe e QmakeCGIQuery.exe) deve-se especificar o nome. Ter em conta que se usar os nomes de scripts antigos, o *quiz* de HTML será feito para correr com estes scripts.

#### **Ler os resultados do** *quiz*

Para ler os resultados do *quiz*, o professor não deverá ler directamente o ficheiro armazenado no servidor Web. Quando o *quiz* HTML é criado, é gerado um ficheiro especial HTML.

O nome deste ficheiro especial é gerado pelo nome do ficheiro *quiz*, mais o sufixo «\_query».

Por exemplo, se os ficheiros HTML principais são chamados «mundo.htm», o ficheiro especial é chamado «mundo\_query.htm».

Uma vez aberto num *browser*, o documento tentará ligar-se ao servidor, e aparecerá então uma página com um «formulário».

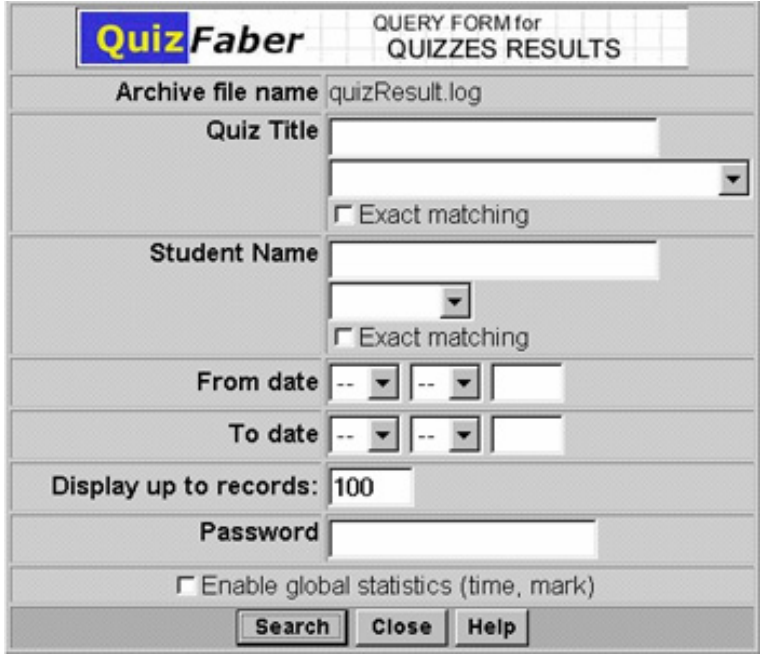

Nota: Pode ser útil, nas propriedades da folha principal do *quiz*, escolher a opção «Perguntar o nome do aluno no início do *quiz*» pois, deste modo, todo o resultado do *quiz* é enviado ao servidor e será guardado com o nome do aluno.

### **Criar uma lista com os melhores resultados**

O *QuizFaber* permite armazenar as melhores classificações do *quiz* num gráfico.

O gráfico é uma página HTML que pode ser vista por toda a gente depois de terminar o *quiz*.

Para se criar um *quiz* que, automática e permanentemente, armazene os melhores resultados, devem sequir-se os sequintes passos:

- no comando **Propriedades** do menu **QUIZ** activar o separador «Guardar» e as opções «Armazenar o resultado do *quiz* num servidor Web» e «Guardar gráfico dos melhores resultados».

- escolher o comprimento da lista dos melhores resultados (número de valores que aparecerão no gráfico).

- ajustar os parâmetros do servidor Web: clicar em «**Configurações**...» e seguir as instruções na hiperligação «Criar um *quiz* que guarda resultados». Além disso, escolher o separador chamado «Gráfico de classificações dos melhores *quizzes*» e fixar o nome do ficheiro (por defeito chamado "topchart.log") que será guardado num servidor Web e que conterá a lista dos melhores resultados.

Deve-se activar a opção «**Perguntar o nome do aluno no início do** *quiz*» (**QUIZ** - **Propriedades**) para identificar os nomes no gráfico das classificações máximas.

Instalar scripts *Perl* «QmakeCGITop.pl» e «QmakeCGITopView.pl» (na sub-pasta chamada «cgi-bin»), que vêm com a distribuição do *QuizFabe*r. Para instalar um script (*script*) Perl genérico, ler «Como instalar um script Perl».

Quando iniciar o *quiz*, na parte final, este vai tentar ligar ao servidor Web e chamar o primeiro *script* (QmakeCGITop.pl) para armazenar o par de informação, nome - classificação, no ficheiro (por defeito «topchart.log»).

Todos os professores podem ver o gráfico desenhado, clicando numa hiperligação na página de resultados do *quiz*. Neste momento, a página de HTML tentará ligar com o servidor Web e correr o segundo *script* (QmakeCGITopView.pl). Isso criará dinamicamente uma página HTML, numa nova janela com as melhores classificações.

Se se desejar ver o gráfico desenhado fora do *quiz*, abrir o ficheiro HTML (automaticamente gerado por *QuizFaber*) com o sufixo \_topchart.htm.

#### **Como instalar um** *script* **Perl**

O que é preciso:

Adquirir os ficheiros *QuizFaber script Perl.*

O programa *QuizFaber* disponibiliza os seguintes ficheiros *Perl*: QmakeCGI.pl, QmakeCGIQuery.pl, QmakeCGITop.pland QmakeCGITopView.pl. Depois de instalar este software, os ficheiros *script* são copiados para a directoria de destino *QuizFaber* (como é chamado no procedimento de instalação), na pasta «cgi-bin». Pode também optar por descarregar os ficheiros actualizados no endereço: http://www.lucagalli.net/download/QmakeCGI.zip

Vai necessitar de:

- um editor de texto para alterar o ficheiro *script perl* - por exemplo, os professores de *Windows* podem usar o *Bloco de notas* e os professores de *Unix* podem usar *vi* ou *emacs*;

- um programa de FTP para mover (*upload*) o ficheiro *perl* para o servidor - há muitos disponíveis, como *WsFTP* (http://www.ipswitch.com) para *Windows*; também deverá saber mudar as permissões de um ficheiro no programa de FTP;

- uma conta num servidor Web, por exemplo um serviço de hospedagem.

#### **Configurar o** *script*

Para correr o *script QuizFaber*, vai ter de modificar as primeiras duas linhas de cada ficheiro de *Perl* com o caminho correcto para o intérprete de *Perl* depois de '#! ', e a directoria absoluta (por exemplo, a directoria *home* do professor) onde se armazenam os ficheiros com os resultados do *quiz*. Contactar o administrador de sistema (ou o serviço de hospedagem) quando se desconhece este tipo de informação.

#### **Servidor** *Linux/Unix*

Digita-se na linha de comando:

which perl

Deveria ver-se alguma coisa como:

/usr/bin/perl

Este é o caminho para o interpretador *perl*. Assim deverá mudar-se a primeira linha do *perl* (para cada script) da maneira seguinte:

#!/usr/bin/perl

Para saber o caminho da directoria casa (*home*), digitar a linha de comando, logo após *login*:

pwd

Deveria ver-se alguma coisa como:

/usr/local/vhosts/my\_domain.com/

Esta pasta é denominada «Home Directory». Desta directoria, pode escolher-se uma directoria nova ou uma já existente para guardar o ficheiro. Se se decidir armazenar o ficheiro nesta directoria, deverá mudar-se a segunda linha (para cada script) *Perl* da seguinte maneira:

\$file\_path = '/usr/local/vhosts/my\_domain.com/';

É muito importante adicionar o separador (/) no fim do nome da directoria. Nalguns casos, deve criar um nome de ficheiro vazio (com permissão de ficheiro chmod 666 my file.log). Obviamente, o nome será o mesmo escolhido nas propriedades do servidor de *QuizFaber*.

#### **Servidor Web** *Windows*

Poderá tentar com:

 #! C:\perl\bin\perl.exe  $$file$  path = ";

Para sistemas *Windows*, a primeira linha deveria ser ignorada pelo interpretador de *Perl*, pois não é uma informação importante.

Se não se montar a variável de file\_path, o ficheiro será guardado na mesma directoria de *script* CGI.

Não esquecer de modificar o caminho antes de carregar (*upload*) os ficheiros para o servidor!

#### **Carregar (***upload***) os ficheiros para o servidor**

1) Usar o modo de ASCII quando carregar (*upload*) os scripts para o servidor.

Se se está a usar um programa FTP gráfico, clicar no modo «ASCII» (ou «Texto»), mas se o programa de FTP tem o modo automático, confirmar se o ficheiro com extensão .pl é administrado como ficheiros ASCII (ou texto). Se se estiver a usar um programa de FTP que trabalhe com uma linha de comando, deverá usar-se o comando «ascii».

2) Cópia (ou *upload*) scripts na directoria «cgi-bin»

Depois de fazer *login* no servidor, fica-se posicionado na directoria raiz (ou «root»). Deverão colocar-se os *scripts* numa sub-directoria especial, normalmente em «cgi-bin». Contactar o administrador de sistema (ou o serviço de hospedagem) se se desconhecer esta informação. É necessário garantir que o serviço de hospedagem aceite informação CGI.

3) Configurar permissões de ficheiro: as permissões indicam ao servidor o que é permitido ao *script* fazer, e o que não é permitido fazer.

Se se está a usar um programa FTP gráfico para configurar permissões de ficheiro, será um pouco diferente. Se usar WS-FTP, por exemplo, deve-se clicar no botão esquerdo do rato sobre o ficheiro (na janela do servidor remoto) e seleccionar (chmod) *Unix* num menu pendente. Isso abrirá uma janela de diálogo onde se podem activar os comandos:

Owner : Read Write Execute Group : Read Execute Public : Read Execute

No sistema *Linux/Unix*, escrever a seguinte linha de comando:

 chmod 755 QmakeCGI.pl chmod 755 QmakeCGIQuery.pl

#### **Envio de resultados por e-mail**

### Introdução

O *QuizFaber* permite criar um *quiz* pronto a enviar resultados pelo correio electrónico. Consequentemente, os resultados podem ser examinados pela pessoa que recebe o e-mail. Tudo o que é preciso fazer é executar o *quiz* num computador com ligação à Internet (por um fornecedor de Internet ou um computador ligado a uma rede local com acesso à Internet).

### **Criar um** *quiz* **que envie resultados por e-mail**

Na janela de *quiz* **Propriedades**, escolher «Guardar» e activar o comando **Enviar resultado de** *quiz* **por e-mail**.

Na caixa de texto apresentada na figura, inserir o endereço de e-mail onde deseja receber o resultado do *quiz*.

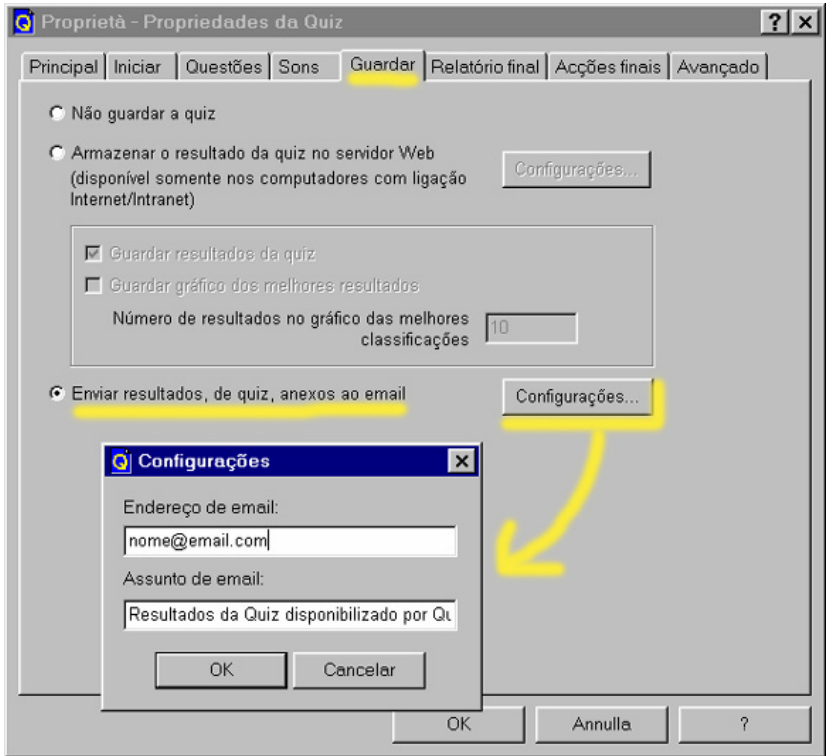

#### <span id="page-43-0"></span>**Ler os resultados do e-mail**

Quando se recebem os resultados enviados pelo correio, tem de se guardar o ficheiro anexo (normalmente com o nome postdata.att) numa pasta temporária.

Então, com o *QuizFaber* aberto, clicar no menu **FERRAMENTAS** e de seguida, no comando **Importar resultados de e-mail**. Na janela de diálogo que é aberta escolher o ficheiro anexo a ler.

Imediatamente, o *QuizFaber* vai abrir o *browser* com os resultados numa página HTML.

Este ficheiro de HTML também pode ser guardado automaticamente na mesma pasta temporária do ficheiro anexo.

### **Enviar e-mail**

No fim do *quiz*, será avisado de que a página está a tentar enviar correio electrónico.

Tal e-mail contém todas as respostas do *quiz* e o nome do aluno (só se o nome do aluno for pedido no início do *quiz*) bem como a data actual.

Respondendo afirmativamente, os resultados serão enviados imediatamente para o cliente de e-mail previamente configurado.

Respondendo negativamente, os resultados serão guardados e enviados depois, ou da próxima vez que o programa de e-mail activar a caixa de correio electrónico.

# **Descrição dos menus**

# **MENU FICHEIRO**

O menu **FICHEIRO** permite criar, abrir, guardar, imprimir o *quiz* ou fechar o programa.

#### **Novo**

Criar um novo *quiz*.

# **Abrir**

Abrir um *quiz* existente.

# **Guardar**

Guardar o *quiz*.

### **Guardar como**

Guardar o *quiz* com um novo nome.

#### **Importar** *quiz*

Permite adicionar (ou importar), para o *quiz* actual, questões de outro *quiz*.

#### **Exportar** *quiz*

Permite exportar questões num ficheiro de texto.

#### **Configurar Impressora**

Escolher a impressora e configurar parâmetros.

### **Imprimir**

Imprimir o *quiz*.

### **Sair**

Sair do programa.

# <span id="page-44-0"></span>**MENU EDITAR**

O menu **Editar** permite cortar, copiar, colar informação seleccionada de/para a Área de transferência e encontrar texto.

Comandos para procurar e substituir informação só estão activos para a questão ou resposta na qual se está a trabalhar.

## **Anular**

Anular a última acção.

# **Copiar**

Copiar a selecção e colocá-la na Área de transferência.

# **Cortar**

Cortar a selecção e colocá-la na Área de transferência.

## **Colar**

Inserir os conteúdos da Área de transferência no ponto de inserção.

#### **Eliminar**

Cancelar a selecção.

## **Seleccionar tudo**

Seleccionar todo o texto.

### **Procurar**

Localizar um texto nas questões ou respostas do *quiz*.

## **Substituir (Trocar)**

Substituir um texto nas questões ou nas respostas do *quiz*.

# **MENU QUESTÃO**

O menu **QUESTÃO** permite administrar questões no editor de *quiz*.

## **Ir para a primeira questão**

Ir para a primeira questão de editor de *quiz*.

## **Ir para a última questão**

Ir para a última questão do editor de *quiz*.

# **Ir para**

Saltar para uma determinada questão do editor de *quiz*.

## **Gestor de Questões**

Gestor de questões: adicionar, apagar ou mover uma questão.

## **Incluir / Excluir questões**

Incluir ou excluir algumas questões do *quiz*.

# **Escolher fonte**

Mudar a fonte do documento actual. A fonte predefinida é Times New Roman.

# <span id="page-45-0"></span>**MENU QUIZ**

Este menu *Quiz* permite construir, imprimir ou iniciar um *quiz*.

#### **Criar** *quiz* **HTML**

Criar um *quiz* como documento em HTML.

## **Imprimir** *quiz*

Criar um *quiz* em papel.

### **Iniciar** *quiz*

Iniciar a criação do *quiz* no *browser* previamente configurado.

### **Propriedades**

Ajustar as propriedades do *quiz* (classificação mais alta, tempo máximo, etc.).

# **MENU PÁGINA**

O menu **PÁGINA** permite seleccionar ou definir um estilo de página HTML, adicionar um cabeçalho com o nome do autor, da companhia ou da organização, e escrever observações no início e/ou no fim do *quiz*.

### **Estilo da página**

Permite seleccionar ou modificar o estilo da página HTML.

### **Cabeçalho**

Permite acrescentar um cabeçalho à página HTML do *quiz* com o nome do autor, o nome da companhia, etc.

# **Comentários**

Permite escrever notas no topo e no fim do *quiz*.

# **MENU FERRAMENTAS**

### **Importar resultados de email**

Importa um ficheiro de e-mail com os resultados de um *quiz*.

#### **Criar menu geral**

Criar uma página de arranque num documento HTML com hiperligações para os *quizzes* anteriormente criados.

## **Criar** *quiz* **para aparelho móvel**

Fazer um *quiz* no formato WML para dispositivos móveis.

## **Configurar** *browsers*

Configurar uma lista de *browsers* e o *browser* que arranca por defeito.

## **Opções**

Permite mudar algumas configurações no programa.

# **MENU AJUDA**

**Conteúdo** 

Ver um guia com as partes mais importantes sobre como usar este programa.

# *QuizFaber* **Website**

Ir para o local Web do autor.

# **Sobre** *QuizFaber*

Informação sobre esta aplicação e sobre o autor.